# 工事完成図CADの インストール手順

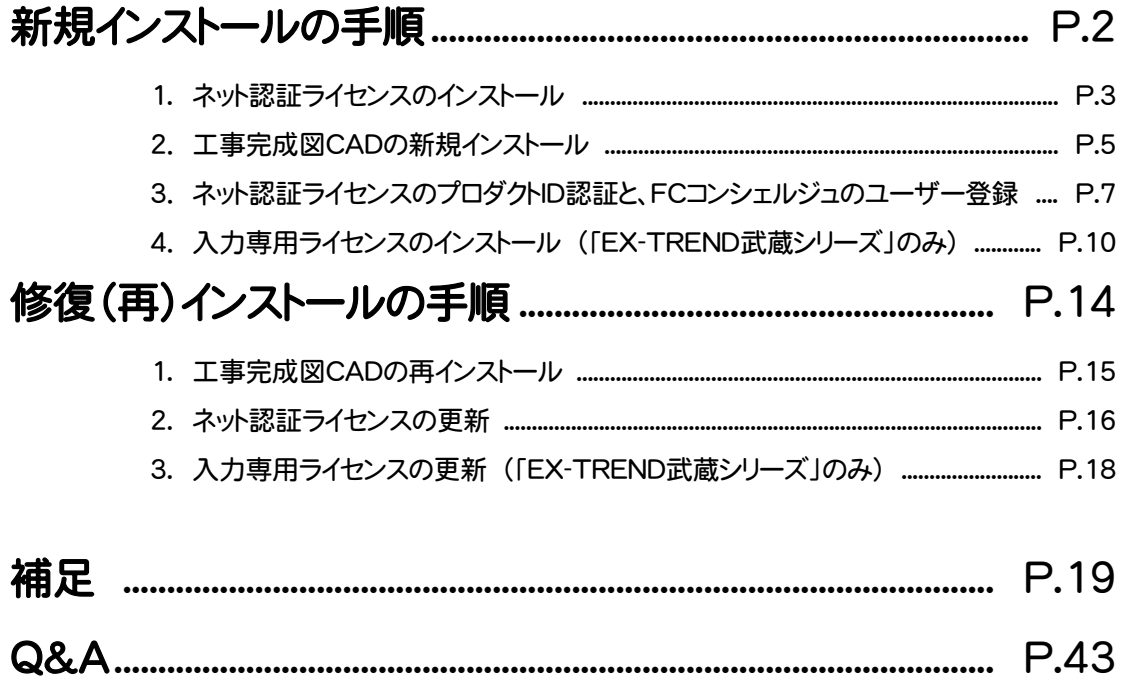

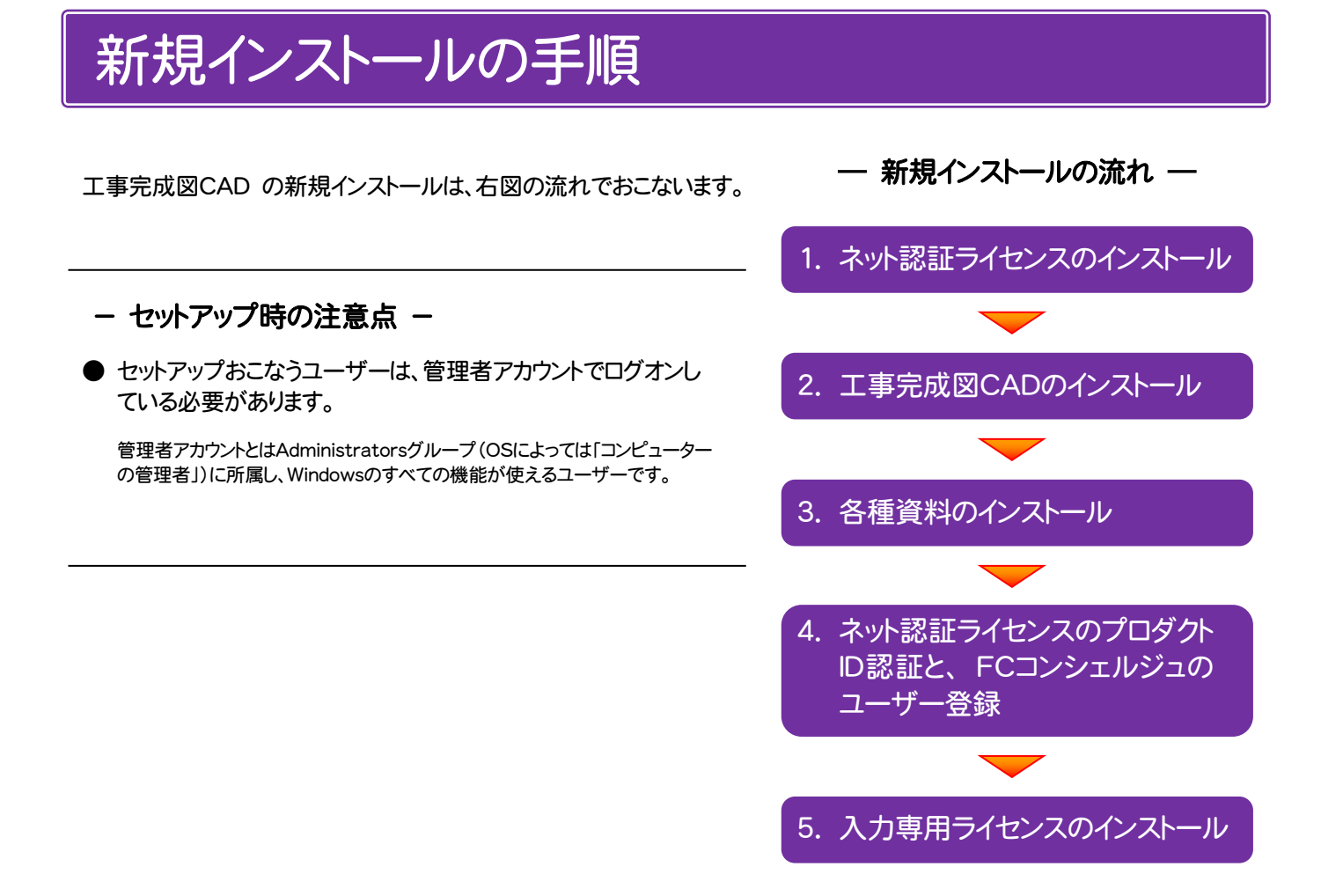

使用するプロテクトの種類によって、インストールの手順が異なります。

### ● ネット認証ライセンス(占有)または(共有) を使用する場合は

・ 3ページからの手順で、ネット認証ライセンスと工事完成図CADをインストールします。

### ● ネット認証ライセンス(LAN) を使用する場合は

- ・ 28ページ「ネット認証(LAN)サーバーのインストール」の手順で、サーバーをインストールします。
- ・ 次に、(5ページ)からの手順で、工事完成図CADをインストールします。

### ● USBプロテクト【SNS-W】 を使用する場合は

- ・ 34ページ「USBプロテクト【SNS-W】のインストール」の手順で、プロテクトドライバを インストールします。
- ※黒色 【SNS-W】
- ・ 次に、5ページからの手順で、工事完成図CADをインストールします。

### ● USBプロテクト【SNS-LAN-X】 を使用する場合は

- ・ 38ページ「USBプロテクト【SNS-LAN-X】のインストール」の手順で、サーバーを インストールします。
- ・ 次に、5ページからの手順で、工事完成図CADをインストールします。

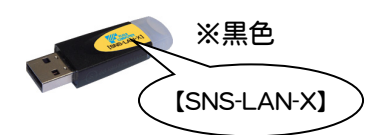

### 1.ネット認証ライセンスのインストール

プログラムのライセンスを管理するために必要な「ネット認証ライセンス」をインストールします。

※ ネット認証ライセンス(LAN)、または USBプロテクト【SNS-W】 【SNS-LAN-X】 を使用する 場合は、本操作は必要ありません。P.5へお進みください。

1. コンピューターに、「インストールDVD」をセットします。

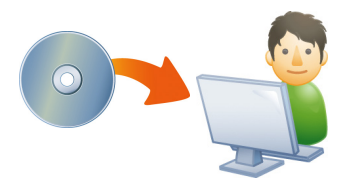

2. セットアップ画面の[ネット認証ライセンス]を押します。 (画面のデザインは、商品によって異なります。)

### EX-TREND武蔵 シリーズ

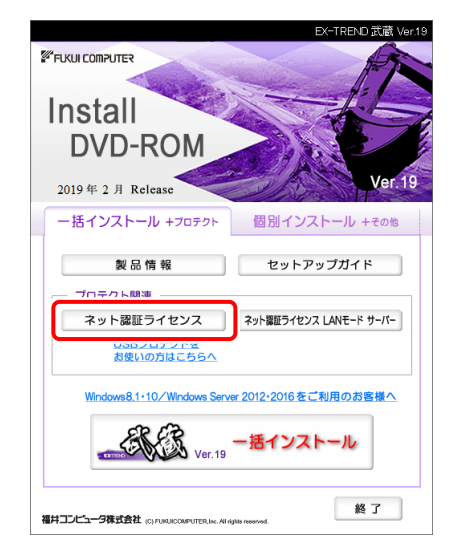

### TREND-ONE シリーズ

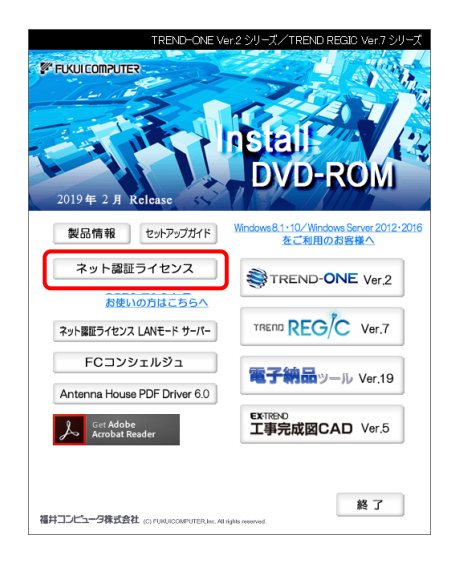

3. コンピューターの日時を確認し、[ネット認証ライセンス] ボタンを押します。

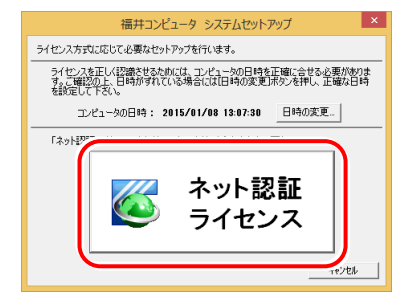

4. 表示される画面に従って、インストールを進めます。

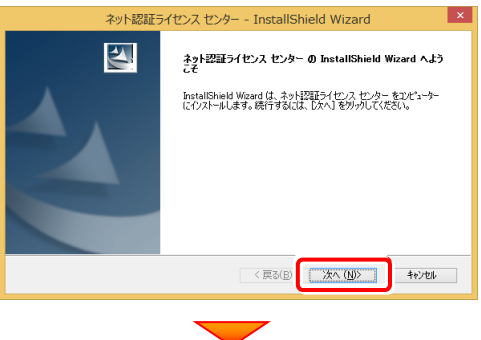

[使用許諾契約の全条項に同意します]を選択します。

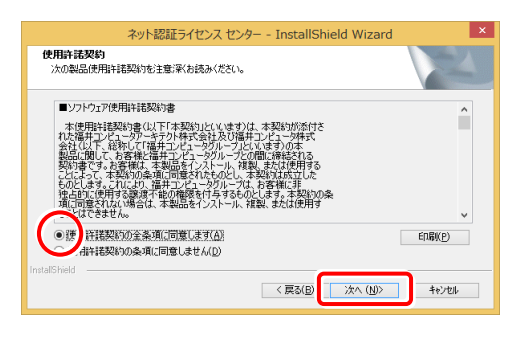

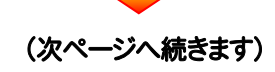

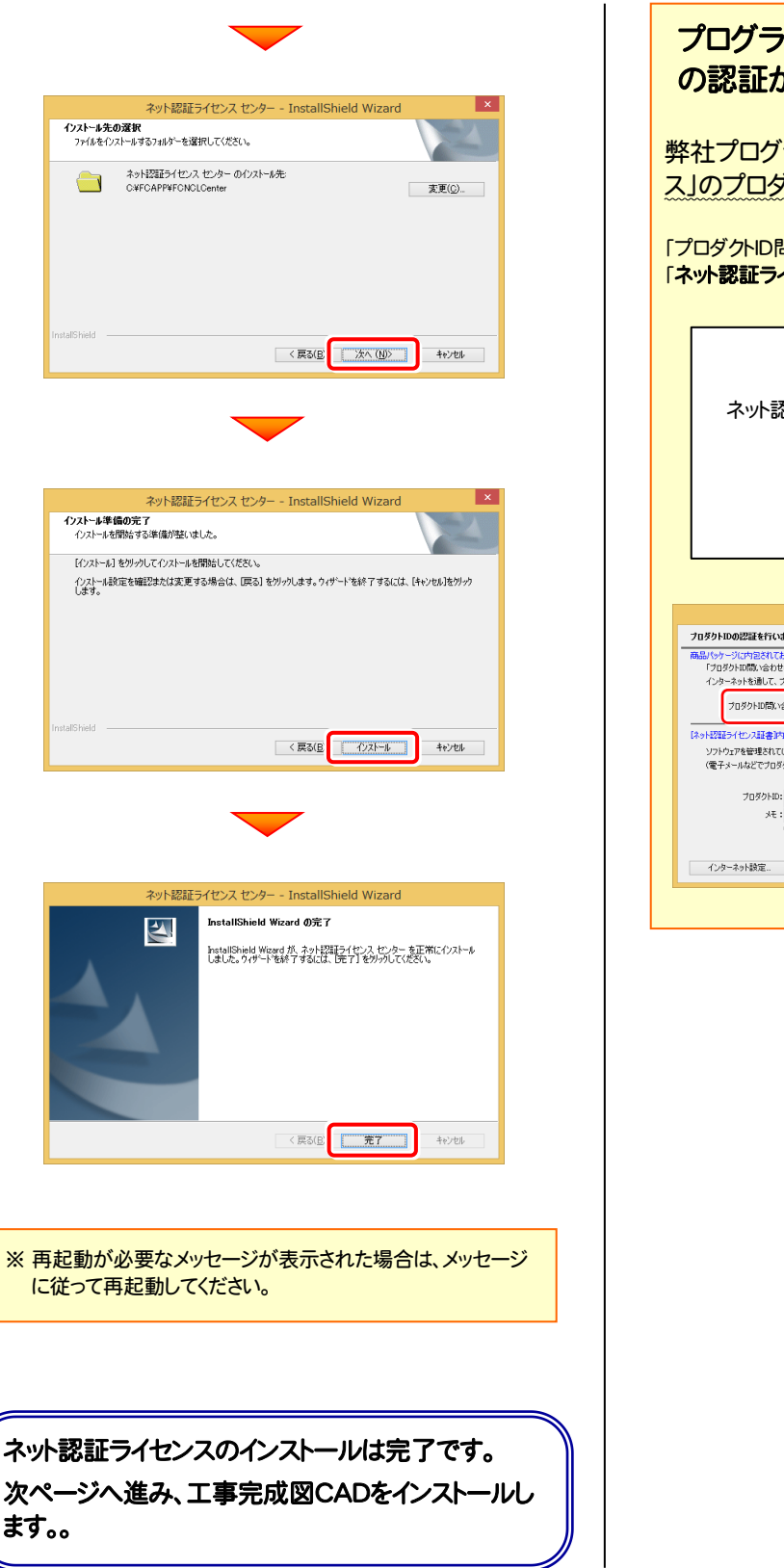

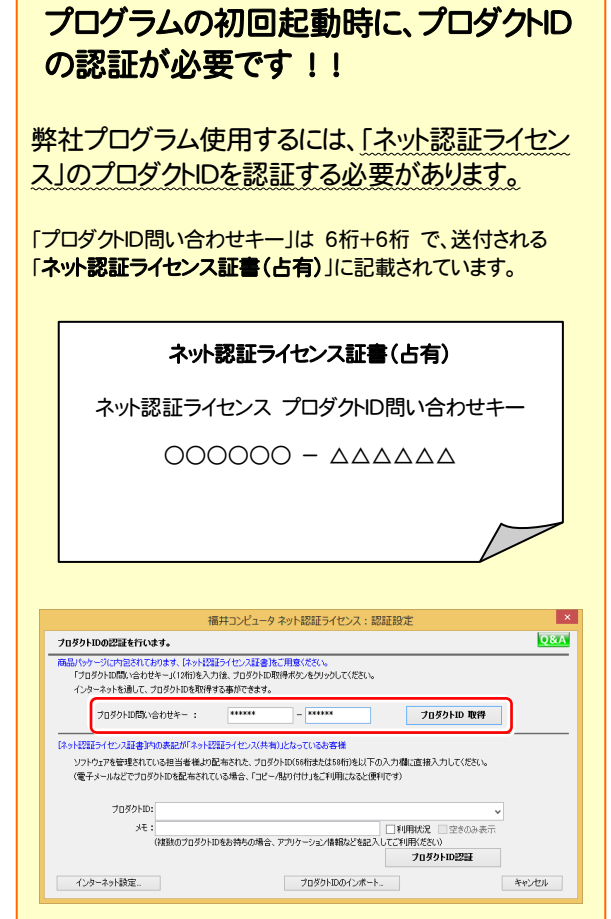

### 2.工事完成図CADの新規インストール

工事完成図CADを新規インストールします。

1. EX-TREND武蔵 シリーズの場合は、セットアップ画面 を「個別インストール」に切り替え、[工事完成図CAD] を押します。

### EX-TREND武蔵 シリーズ

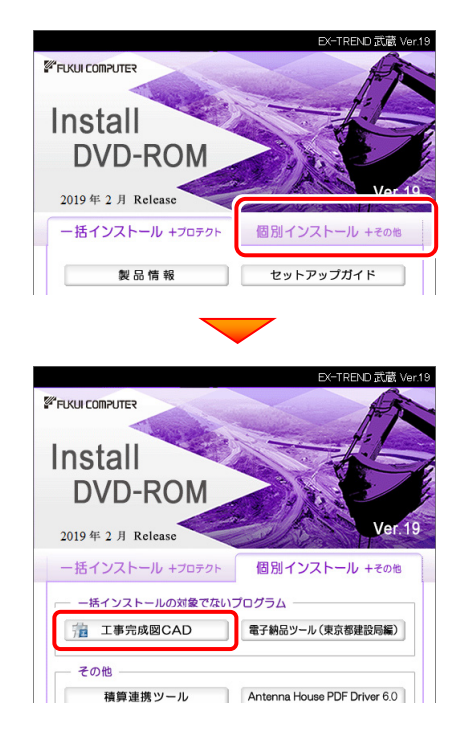

TREND-ONE、BLUETREND XA シリーズの場合は、 セットアップ画面の[工事完成図CAD]を押します。

#### TREND-ONE シリーズ

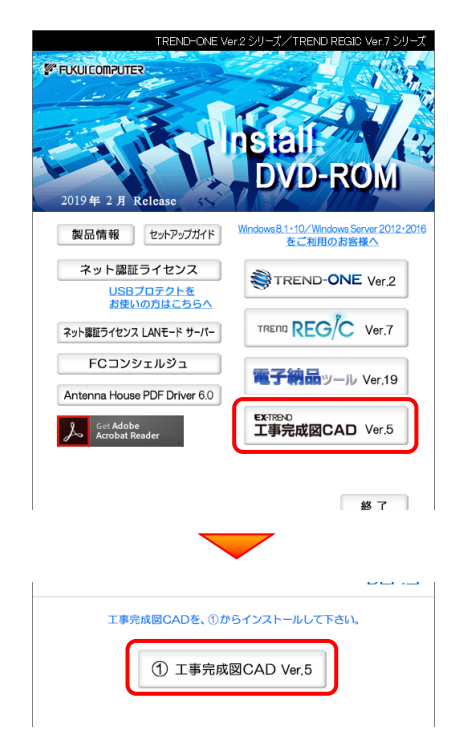

2. 表示される画面に従って、インストールを行います。 (本書では、EX-TREND武蔵 シリーズの画面で解説 します。TREND-ONE、BLUETREND XA シリーズ でも、同様の画面が表示されます。)

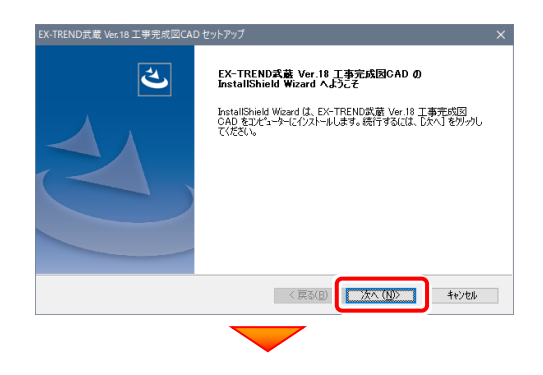

[使用許諾契約の全条項に同意します]を選択して、 [次へ]ボタンを押します。

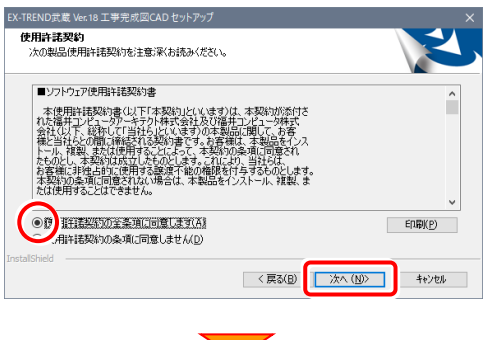

「インストール先のフォルダ]を指定して、「次へ]ボタン を押します。

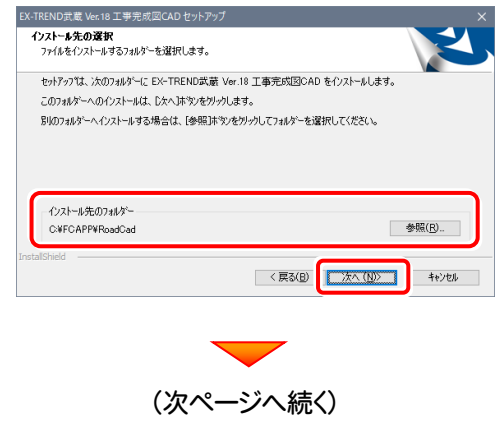

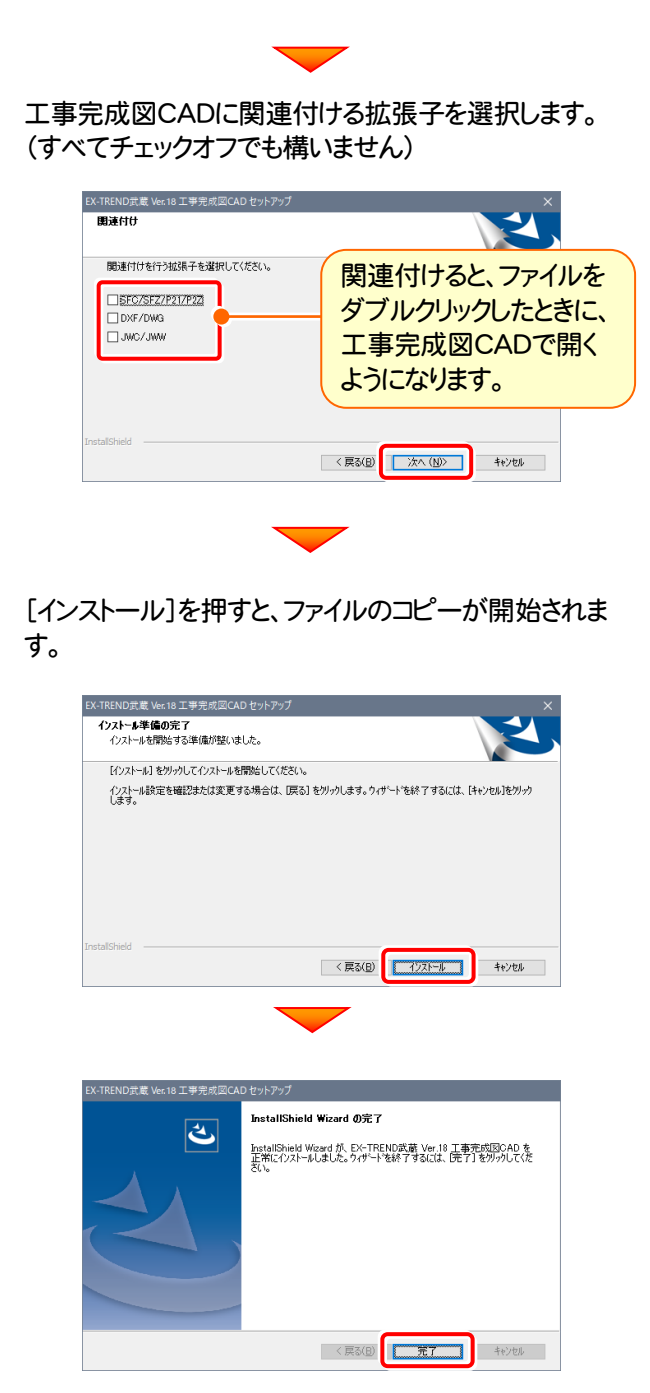

プログラムのインストールは完了です。

再起動のメッセージが表示された場合は、再起動して ください。

続いて次ページ「3. ネット認証ライセンスのプロダクトID 認証と、FCコンシェルジュのユーザー登録」に進みます。

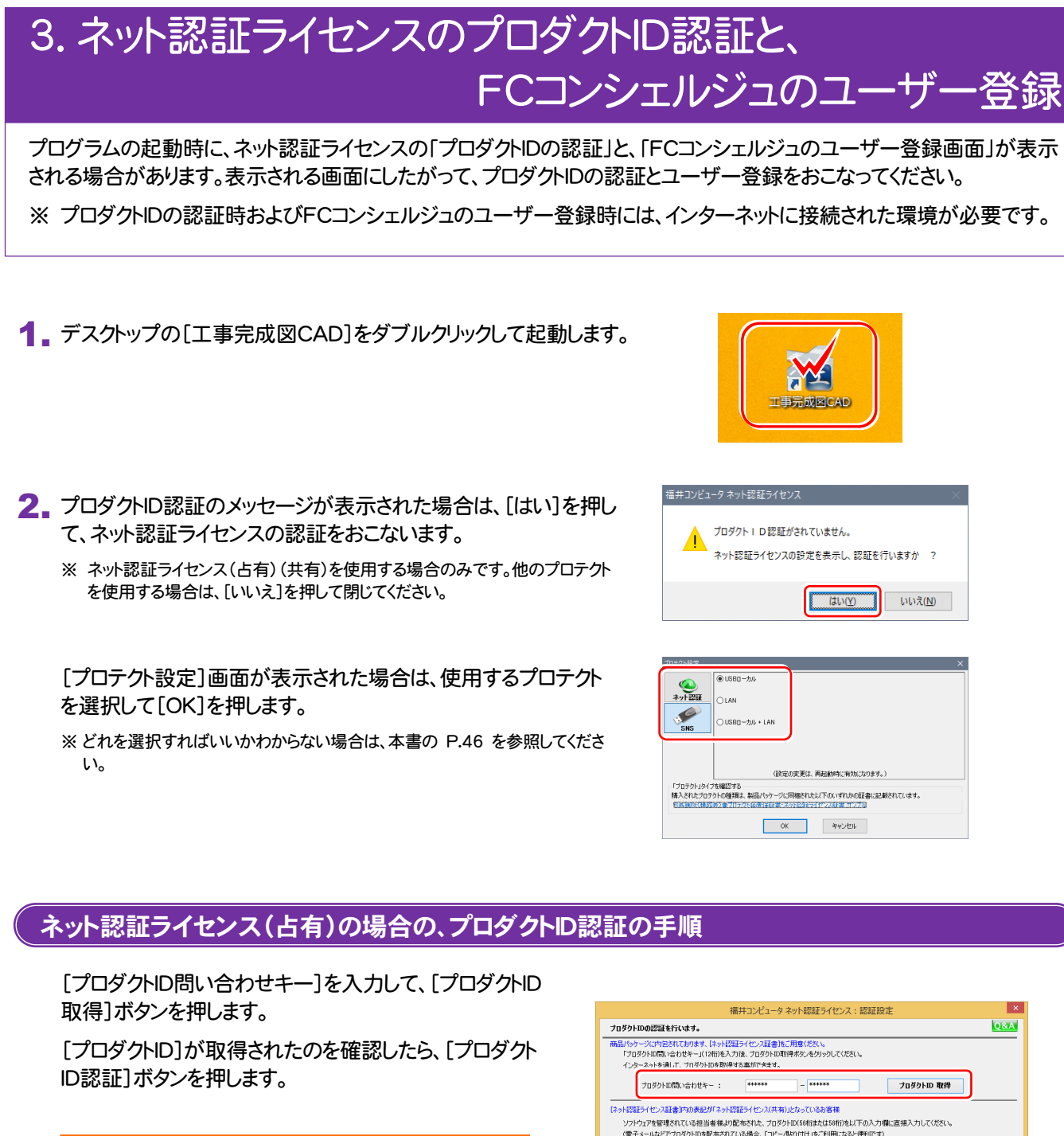

[プロダクトID問い合わせキー] は 6桁+6桁 で、送付される 「ネット認証ライセンス証書(占有)」に記載されています。

### ネット認証ライセンス証書(占有)

ネット認証ライセンス プロダクトID問い合わせキー

○○○○○○ - △△△△△△

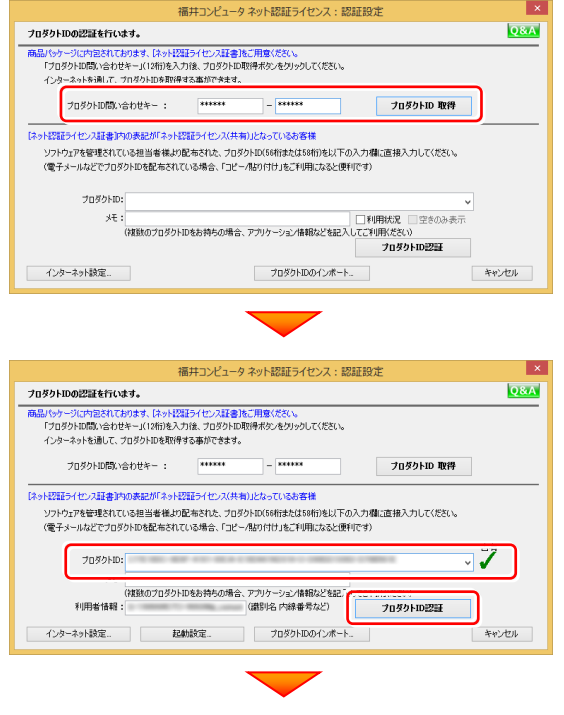

(次ページへ続く)

 $\overline{\smash{\bigtriangledown}}$ 

「ライセンスの認証と解除の設定」画面が表示されます。 お客様のご利用環境に合わせて、「自動認証時の設定」と 「自動解除時の設定」を設定してください。

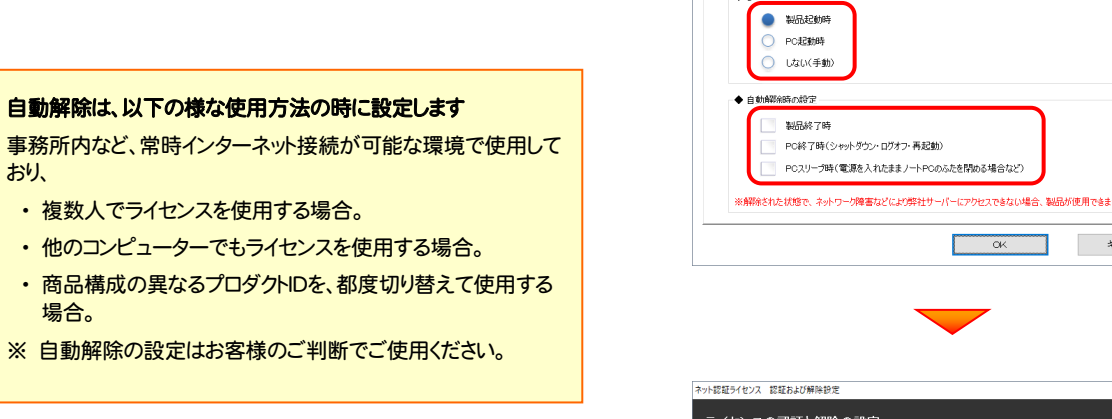

設定を終えたら、[OK]ボタンを押します。

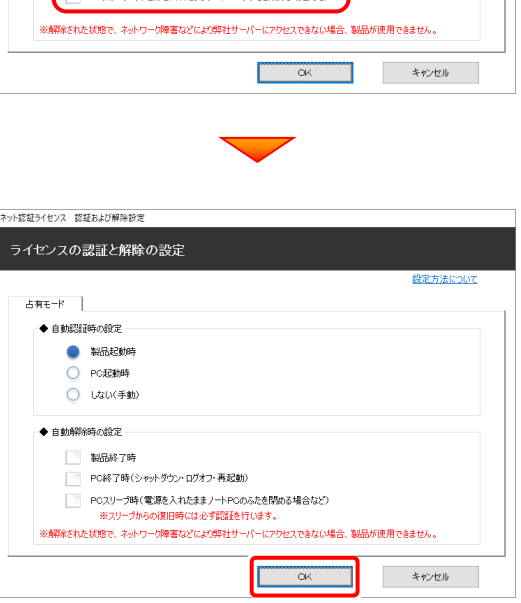

利用者情報を入力して登録してください。

[利用者情報] は、プロダクトIDの利用状況(誰が使用している か、どのコンピューターで使用されているか等)を確認する際に 利用されます。

内線番号やニックネーム、コンピューターの識別名などを入力し てください。

ネット認証ライセンス(占有)のプロダクトIDが認証されます。

続いて次ページ 3. に進みます。

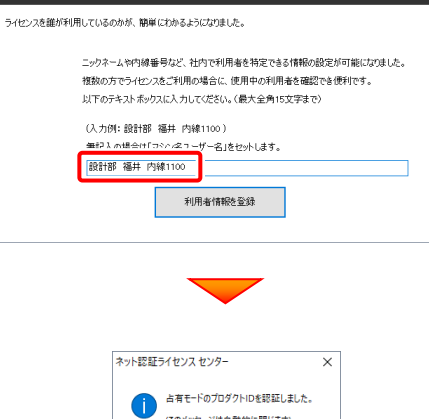

(このメッセージは自動的に閉じます)

 $K$ 

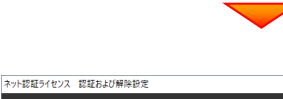

ライセンスの認証と解除の設定

ネット認証ライセンス 認証および解除設定

ライセンス利用者情報設定を行います。

 $\Delta \overline{n} \overline{e} = F$ ◆自動图部をの部分

### ネット認証ライセンス(共有)の場合の、プロダクトID認証の手順

[プロダクトID]に、ソフトウェア管理者から提供された[プ ロダクトID]を入力し、[プロダクトID認証]ボタンを押しま す。

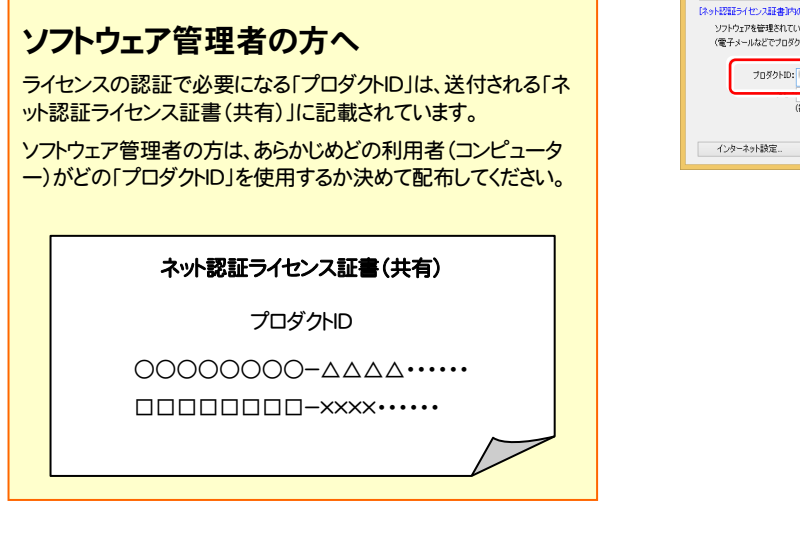

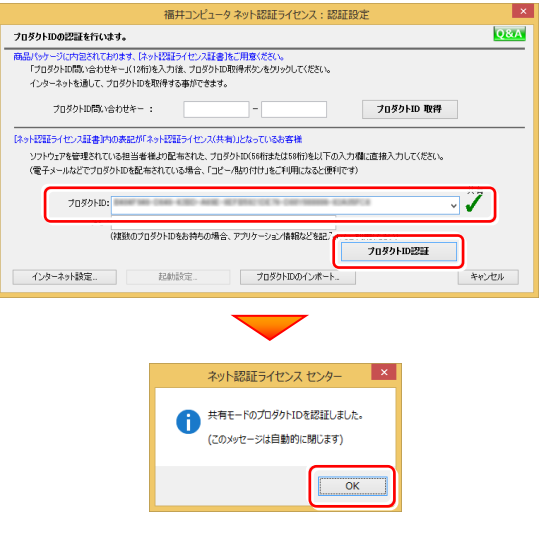

。<br>- ニュー<br>(複数のブロダクトIDをお持ちの場合、アプリケーション情報などを記入してご利用ください) ※ プロダクトIDの取得や認証が正常にできない場合は、[インターネット ッ<del>ルバでいり</del><br>ブロダクトID認証 設定]ボタンを押して、プロキシ設定を変更してみてください。 | インターネット設定... プロダクトIDのインボート..  $* v \times v$ 

### 3. プログラムが起動されます。

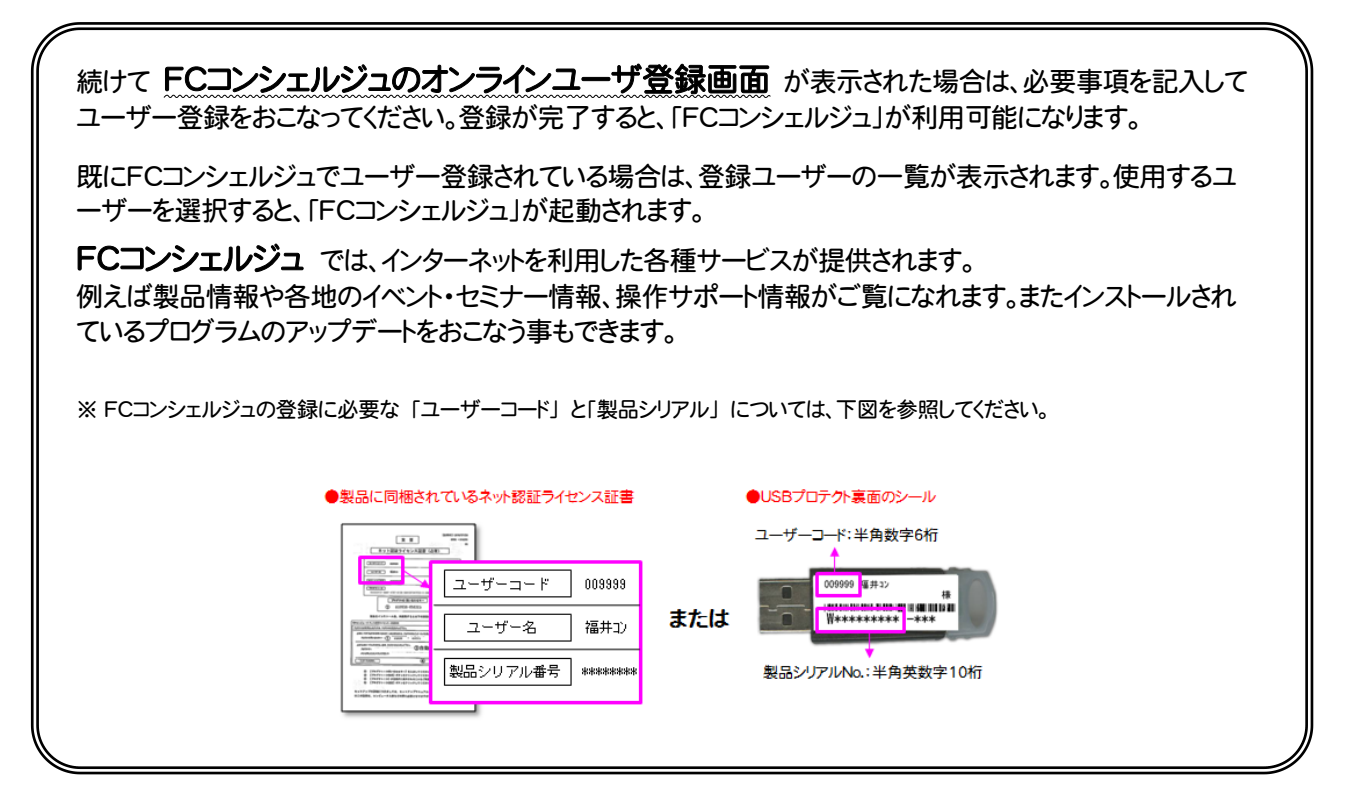

ネット認証ライセンスのプロダクトID認証と、FCコンシェルジュのユーザー登録は完了です。 続いて次ページ「4.入力専用ライセンスのインストール」に進みます。

### 4. 入力専用ライセンスのインストール (EX-TREND 武蔵シリーズのみ)

入力専用ライセンスを使用するためには、プロテクト装置(ネット認証ライセンス、USBプロテクト)からライセンス情報を取 得しておく必要があります。ライセンス情報の取得時には、コンピューターに取得先のUSBプロテクトを装着した状態(ネッ ト認証の場合は、取得先のプロダクトIDを認証済みの状態)にしておいてください。

入力専用ライセンスを使用すると、ネット認証ライセンスを解除した状態、またはUSBプロテクトを外した状態でも、 EX-TREND武蔵シリーズを使用することができます。ただしプログラムは、「入力専用」で動作します。「入力専用」では、 各種データの入力や保存は可能ですが、成果物の印刷やファイル出力などはできません。

1. EX-TREND武蔵 シリーズで、セットアップ画面を「個 別インストール」に切り替え、[入力専用ライセンス]を 押します。

EX-TREND武蔵 シリーズ

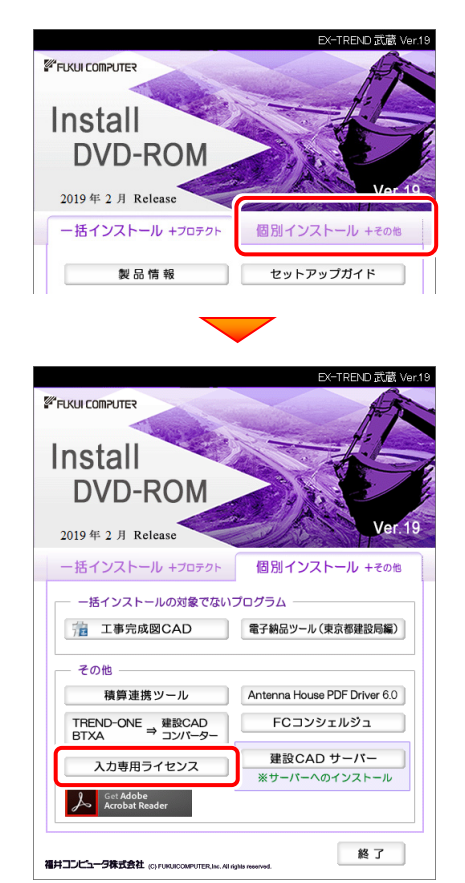

2. 表示される画面に従って、インストールを行います。

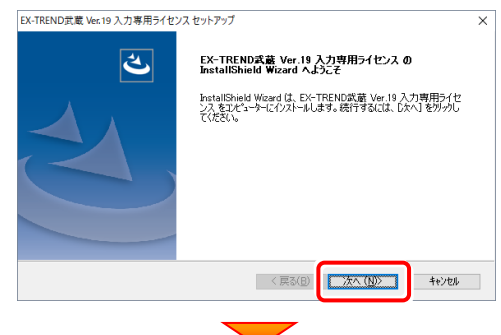

[使用許諾契約の全条項に同意します]を選択して、 [次へ]ボタンを押します。

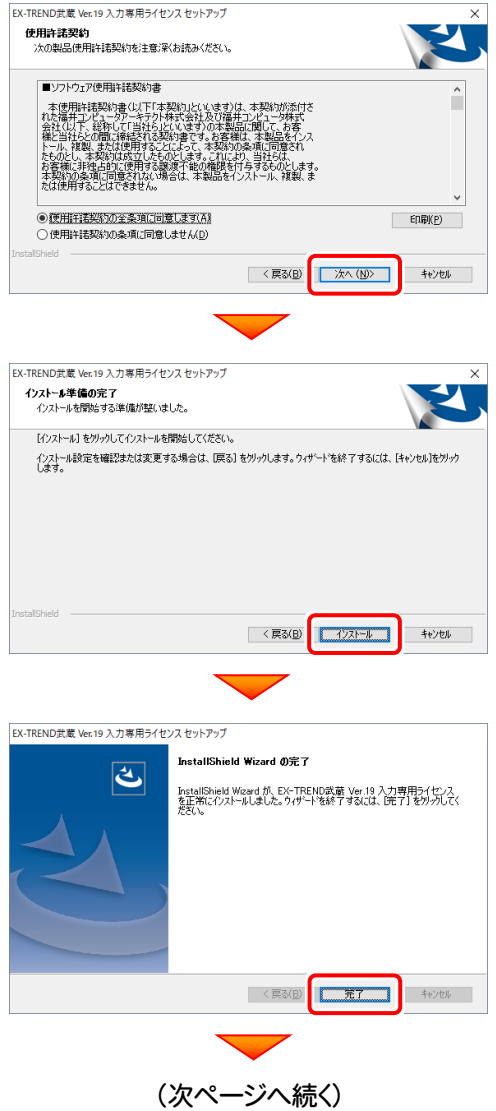

3. [はい]ボタンを押して、入力専用ライセンスを起動しま す。

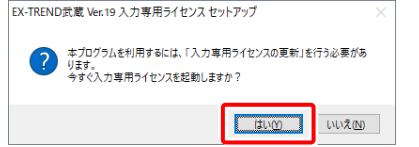

4. 確認のメッセージが表示されますので、[はい]ボタンを 押します。

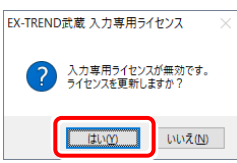

**5.** 使用するプロテクト(ライセンスの取得先のプロテクト) を選択して、[OK]を押します。

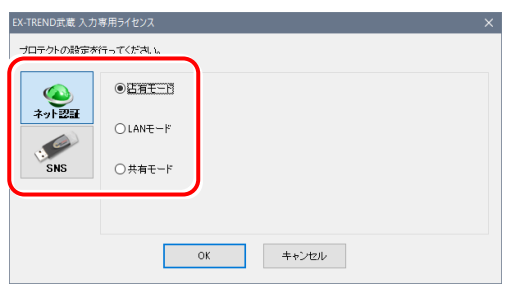

[LANモード]を選択した場合は、プロテクトのサーバー名を入力 してください。

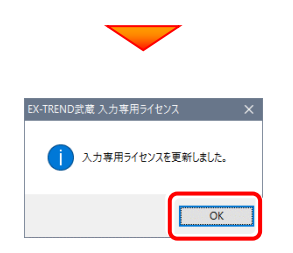

6. ライセンス情報が取得され、デスクトップ左下に、「入 力専用ライセンス」が起動します。

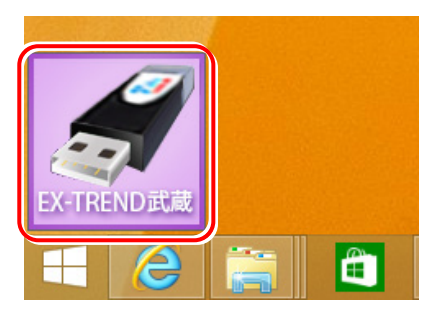

フ. 入力専用ライセンスは、使用しないときには終了させて おきます。

起動させたままだと、プロテクトが装着されていても入 力専用で動作してしまいます。

[入力専用ライセンス]でマウスの右ボタンをクリックし、 表示されるポップアップメニューから、[入力専用ライ センスの終了]コマンドを実行します。

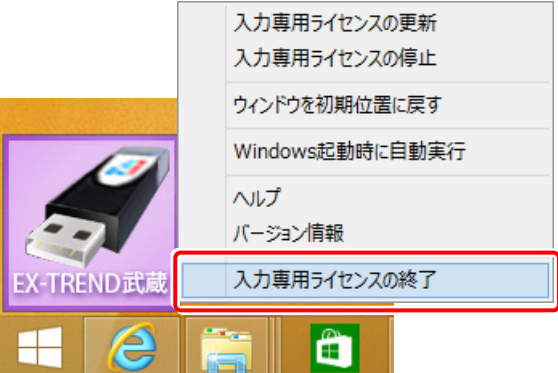

入力専用ライセンスの初期設定は完了です。 起動方法や機能などについては、P.20 「入力専用ラ イセンス」 を参照してください。

### 以上でセットアップは、すべて完了です

### ネット認証ライセンス(占有)の解除方法

同じネット認証ライセンス(占有)を、他のユーザーまたは他のコン ピューターで使用したい場合は、ネット認証を解除する必要があ ります。

手動でネット認証ライセンスを解除したい場合は、以下の手順で 解除してください。

### FCコンシェルジュを使用している場合

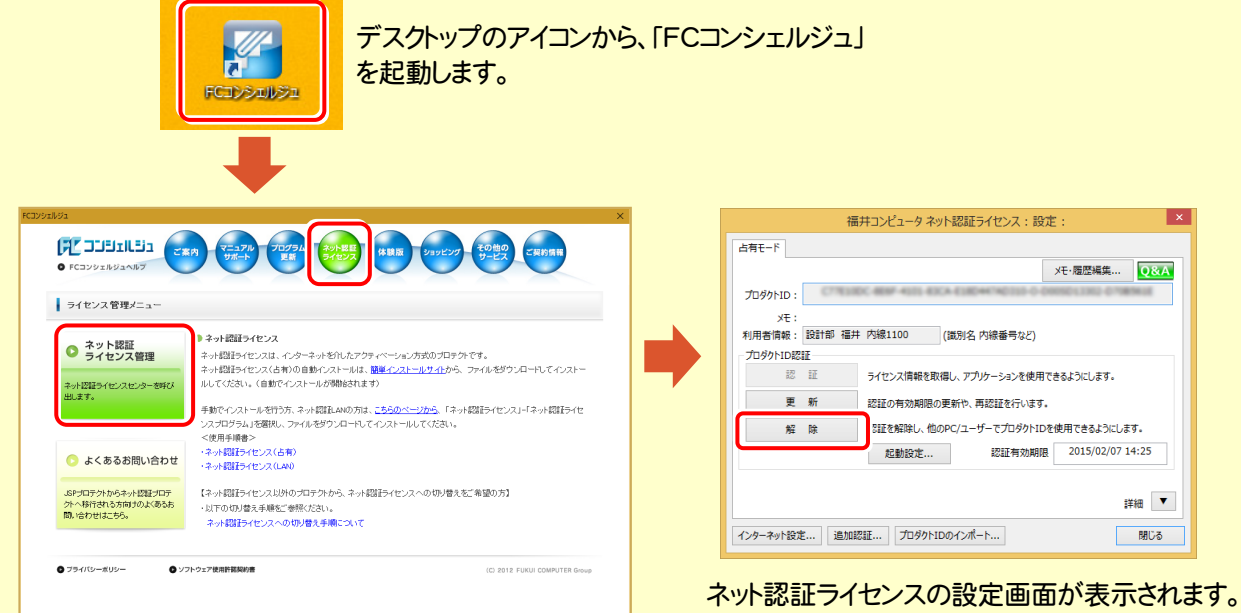

[解除]を押すとネット認証が解除されます。

解除

他のコンピューターやユーザー が認証可能になります

FCコンシェルジュが表示されます。

[ネット認証ライセンス]の[ネット認証ライセンス管理] をクリックします。

FCコンシェルジュを使用していない場合 ۵ カスタマ → 但 () ⊗  $\sim$ 画面右下のタスクバーの通知領域のアイコンから、

「FCネット認証ライセンスセンター」を起動します。

福井コンピュータ ネット認証ライセンス:設定 Γ¥ 占有于一F メモ·履歴編集... Q&A プロダクトID: <br>-<br>利用者情報 : <mark>設計部 福井 内線1100 (</mark>識別名 内線番号など) -<br>プロダクトID認証 認証 ライセンス情報を取得し、アプリケーションを使用できるとうけします。  $\overline{v}$  # 認証の有効期限の更新や、再認証を行います。 解除 PHYSA2NAL、他のDC/ユーザーでプロガカトTDを使用できストミロにます。 認証有効期限 2015/02/07 14:25 起動設定... ## ▼ インターネット設定... | 追加認証... | プロダクトIDのインポート... | **開じる** 

ネット認証ライセンスの設定画面が表示されます。 [解除]を押すとネット認証が解除されます。

 $-12-$ 

### [補足] ネット認証(占有)の自動認証/解除の設定方法

現在設定されているネット認証ライセンス(占有)の自動解除と自動認証の設定を変更したい場合は、以下の方法で設定 を変更します。

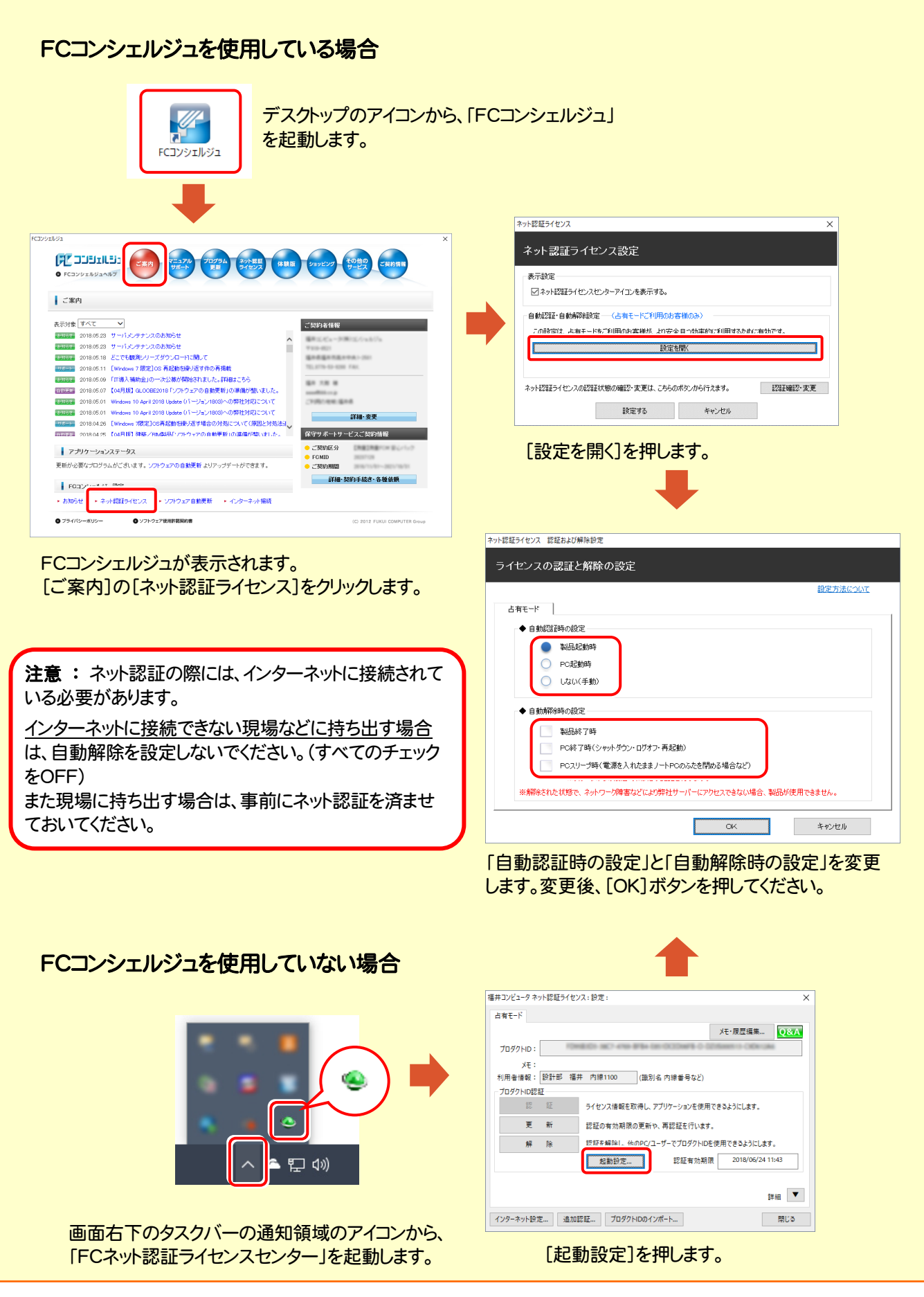

# 修復(再)インストールの手順

コンピューターにセットアップされている工事完成図CADを 修復(再)インストールする手順について解説します。

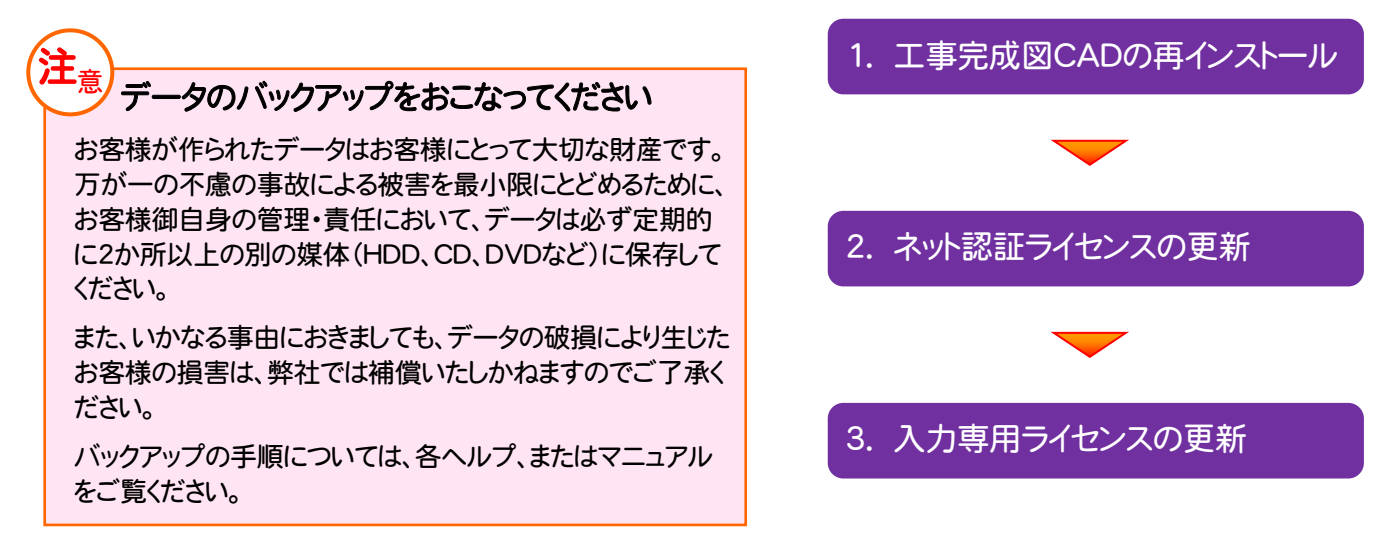

使用するプロテクトの種類によって、修復(再)インストールの手順が異なります。

● ネット認証ライセンス(占有)または(共有) を使用している場合は

・ 15ページからの手順で、工事完成図CADを再インストールします。

● ネット認証ライセンス(LAN) を使用している場合は

- ・ 31ページ「ネット認証(LAN)サーバーの更新」の手順で、サーバーのライセンス情報を更新します。
- ・ 次に、15ページからの手順で、クライアントの工事完成図CADを再インストールします。

### ● USBプロテクト【SNS-W】 を使用している場合は

・ 36ページ「USBプロテクト【SNS-W】の書き換え」の手順で、USBプロテクトの ライセンス情報を書き換えます。

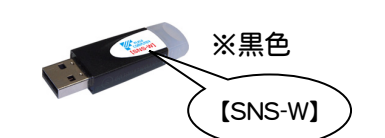

※黒色

【SNS-LAN-X】

― 修復(再)インストールの流れ ―

・ 次に、15ページからの手順で、工事完成図CADを再インストールします。

### OSBプロテクト【SNS-LAN-X】 を使用している場合は

- ・ 41ページ「USBプロテクト【SNS-LAN-X】の書き換え」の手順で、サーバーの USBプロテクトのライセンス情報を書き換えます。
- ・ 次に、15ページからの手順で、クライアントの工事完成図CADを再インストールします。

### 1.工事完成図CADの再インストール

工事完成図CADを再インストールします。

1. EX-TREND武蔵 シリーズの場合は、セットアップ画面 2.<br>を「個別インストール」に切り替え、[工事完成図CAD] を押します。

#### EX-TREND武蔵 シリーズ

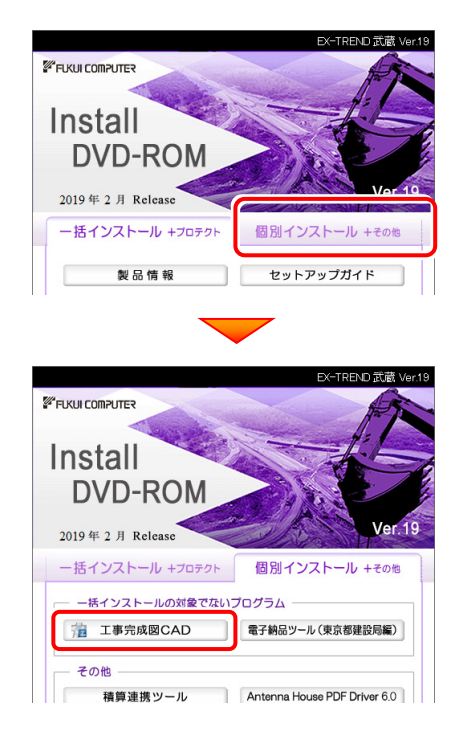

TREND-ONE、BLUETREND XA シリーズの場合は、 セットアップ画面の[工事完成図CAD]を押します。

#### TREND-ONE シリーズ

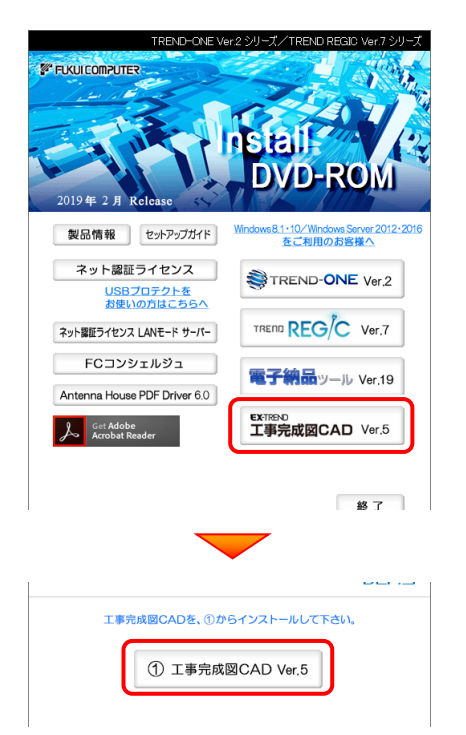

2. 表示される画面に従って、インストールを行います。 (本書では、EX-TREND武蔵 シリーズの画面で解説 します。TREND-ONE、BLUETREND XA シリーズ でも、同様の画面が表示されます。)

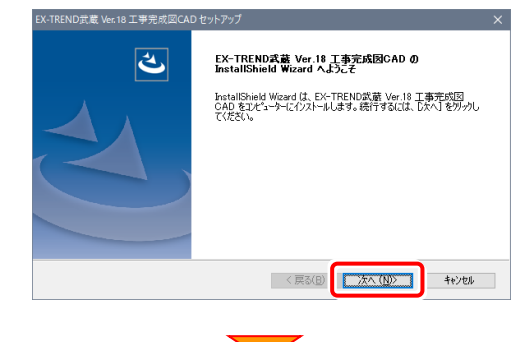

#### [修復]を選択して、[次へ]ボタンを押します。

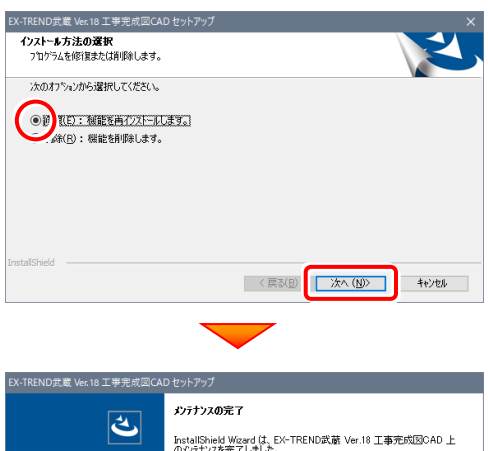

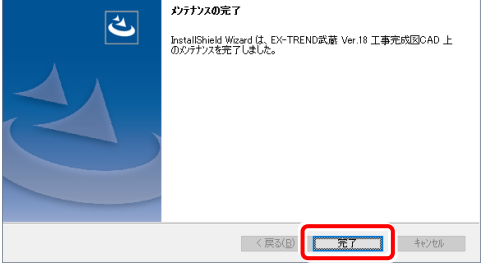

プログラムの再インストールは完了です。

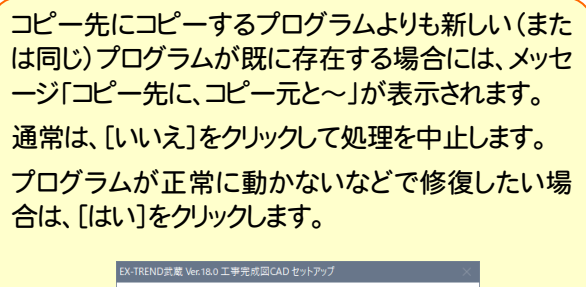

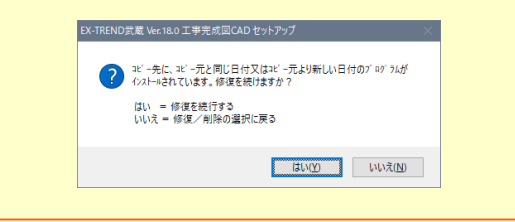

### 2. ネット認証ライセンスの更新

۵

カスタマ

۵

• 史 ()

プログラムの構成内容を変更したときには、ネット認証ライセンスのライセンス情報を更新する必要があります。

- ※ ライセンス情報を更新しないと、追加購入したプログラムを使用することはできません。
- ※ ライセンス情報の更新時には、インターネットに接続された環境が必要です。

※ ネット認証ライセンス(LAN)、または USBプロテクト[SNS-W] [SNS-LAN-X] を 使用している場合は、本操作は必要ありません。P.18へお進みください。

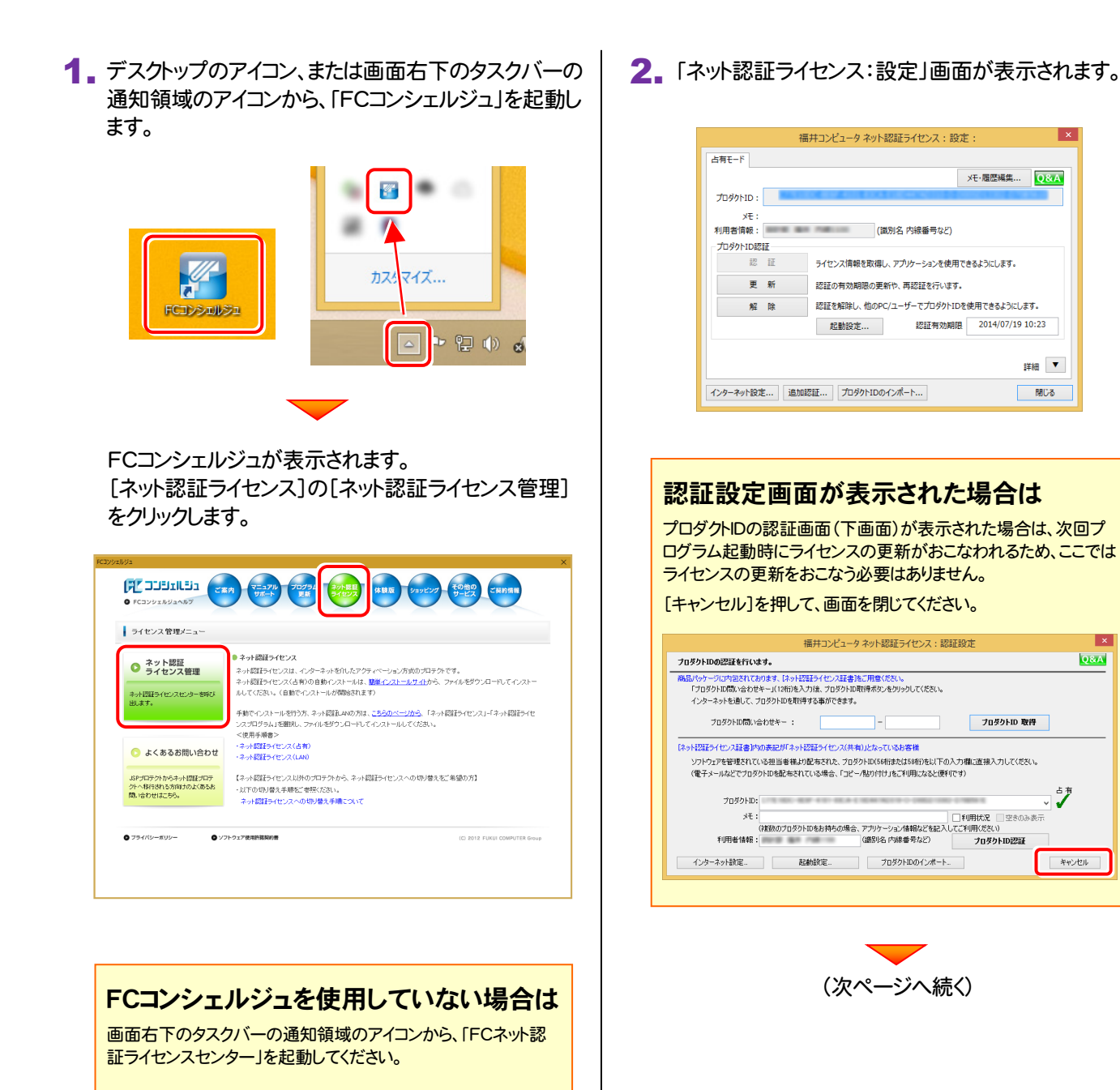

 $\overline{\mathbf{x}}$ 

**Q&A** 

### ネット認証ライセンス(占有)の場合

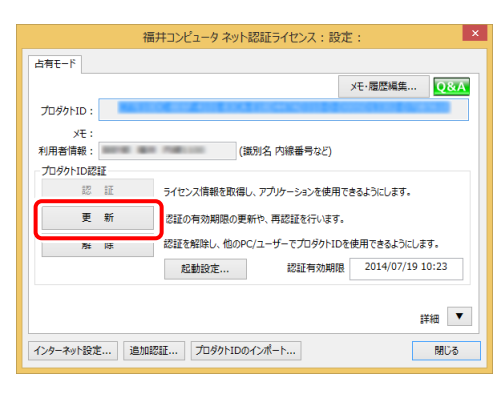

### 更新を終えたら[閉じる]ボタンを押します。

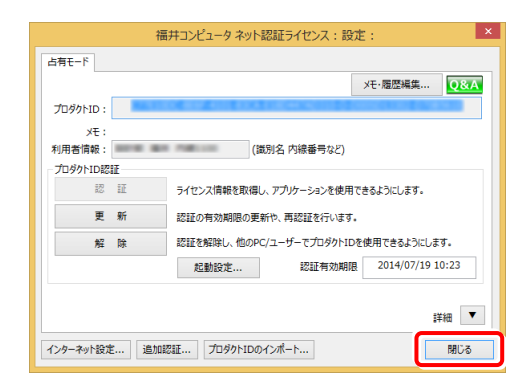

ネット認証ライセンスの更新は完了です。

続いて次ページ「3.入力専用ライセンスの更新」に 進みます。

### 「ネット認証ライセンス 認証および解除 設定」画面が表示された場合は

[更新]ボタンを押した後に、下画面が表示された 場合は、P.8 を参照して設定をおこなってください。

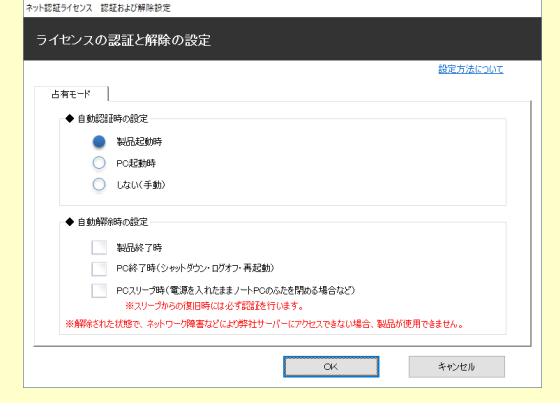

### ネット認証ライセンス(共有)の場合

### $3.$  [更新]ボタンを押します。 3. [解除]ボタンを押します。

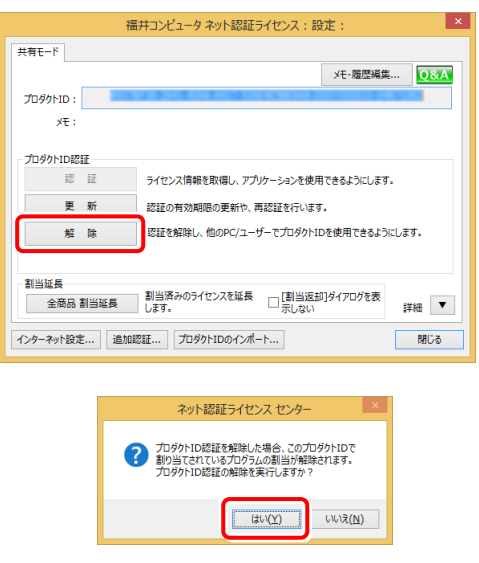

プロダクトIDはそのまま変更しないで、[認証]ボタンを 押します。

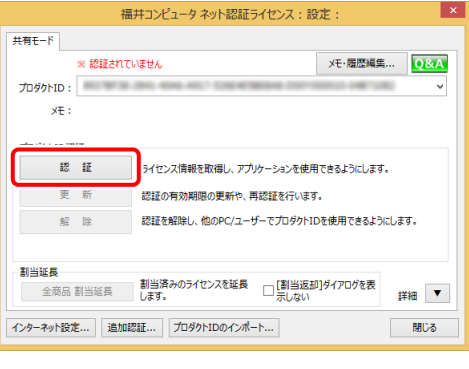

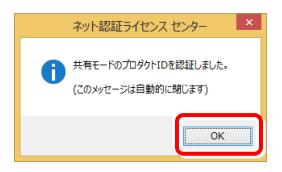

ネット認証ライセンスの更新は完了です。

続いて次ページ「3.入力専用ライセンスの更新」に 進みます。

### 3. 入力専用ライセンスの更新 (EX-TREND 武蔵シリーズのみ)

プログラムの構成内容を変更したときには、入力専用ライセンスのライセンス情報を更新する必要があります。ライセンス 情報を更新しないと、追加購入したプログラムを入力専用で使用することはできません。

ライセンス情報の取得時には、コンピューターに取得先のUSBプロテクトを装着した状態(ネット認証の場合は、取得先の プロダクトIDを認証済みの状態)にしておいてください。

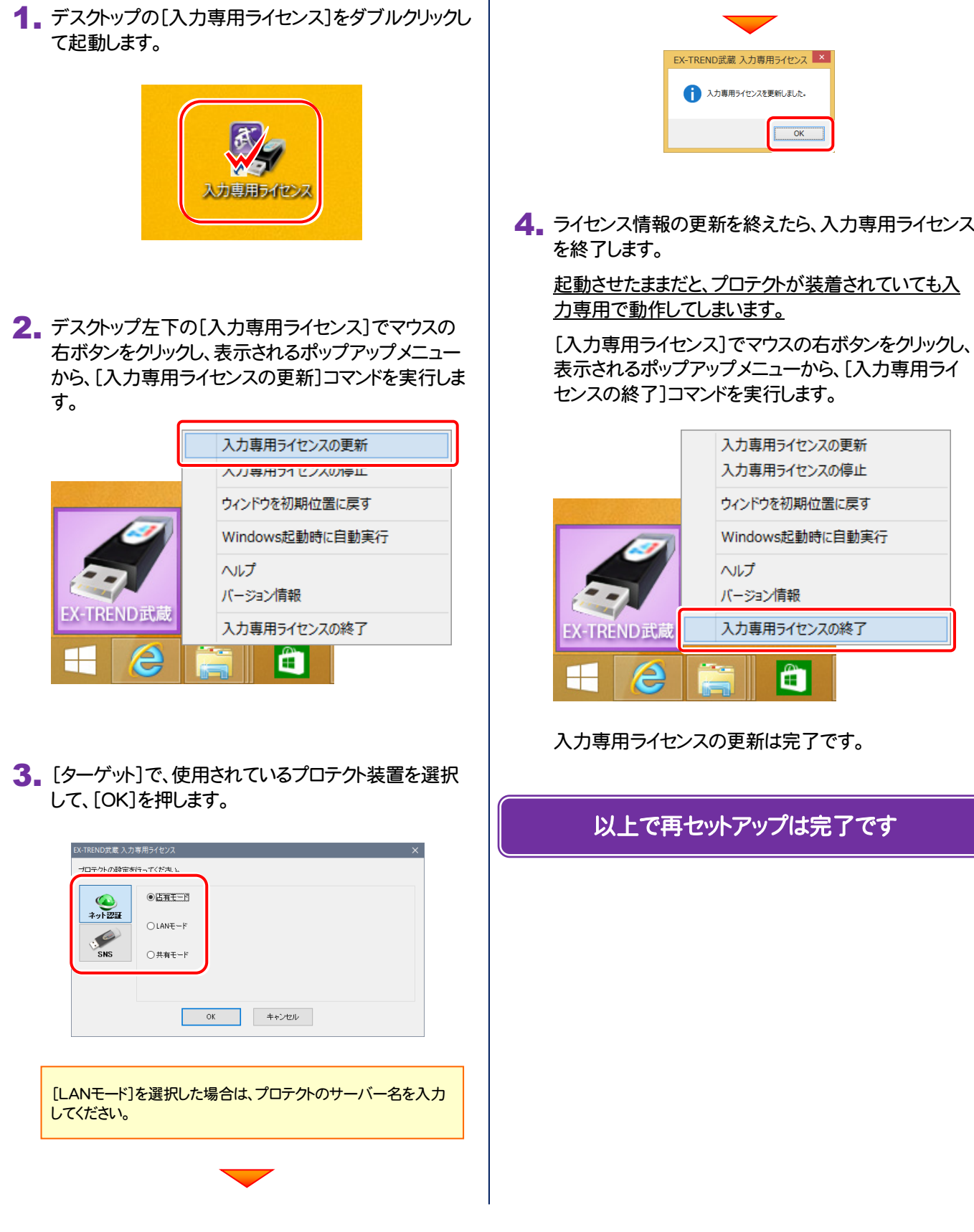

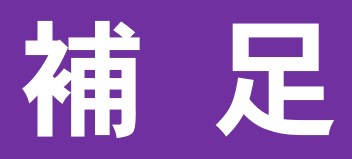

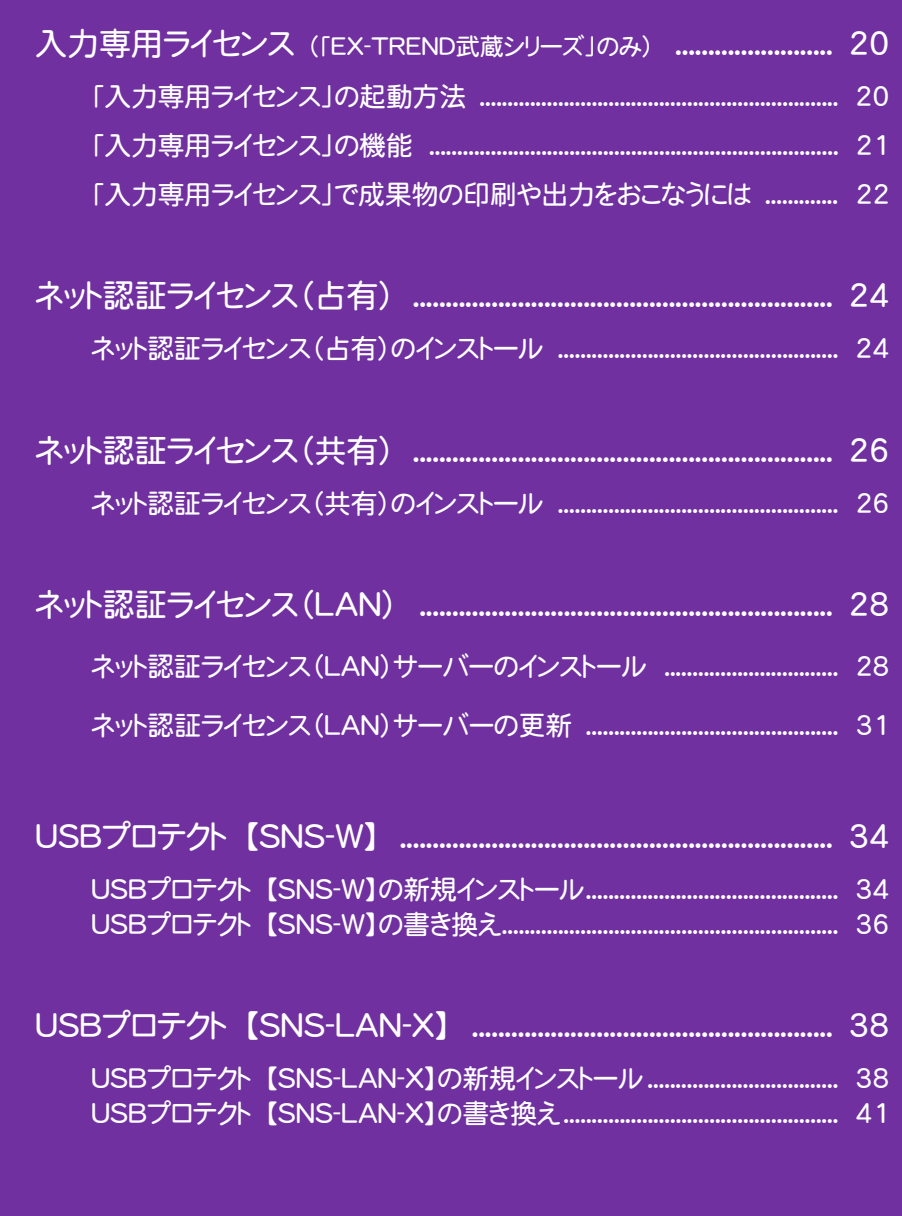

# 入力専用ライセンス (EX-TREND 武蔵シリーズのみ)

ネット認証を解除した状態、またはUSBプロテクトを装着しない状態で EX-TREND武蔵を使うためには、「入力専用ライセンス」を使用します。

ただし「入力専用ライセンス」でプログラムが動作している時には、各種データの 入力や保存は可能ですが、成果物の印刷やファイル出力などはできません。

ここでは「入力専用ライセンス」の起動方法(本ページ)、「入力専用ライセンス」 の機能(P.21)、「「入力専用ライセンス」で成果物の印刷や出力をおこなうには (P.22)を解説します。

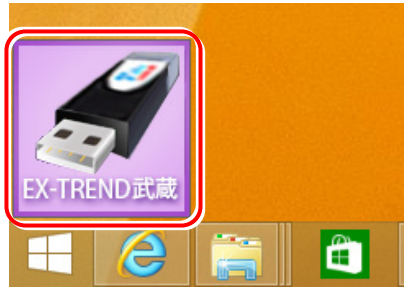

入力専用ライセンス (起動すると画面左下に表示)

### 「入力専用ライセンス」の起動方法

- ・ ネット認証ライセンス(占有)(共有)をお使いのお客様は、プロダクトIDを解除しておいてください。
- ・ USBプロテクト【SNS-W】【JSP-R】をお使いのお客様は、USBプロテクトをコンピューターから外しておいてください。
- ・ プログラムの起動前に、以下の手順で「入力専用ライセンス」を起動してください。

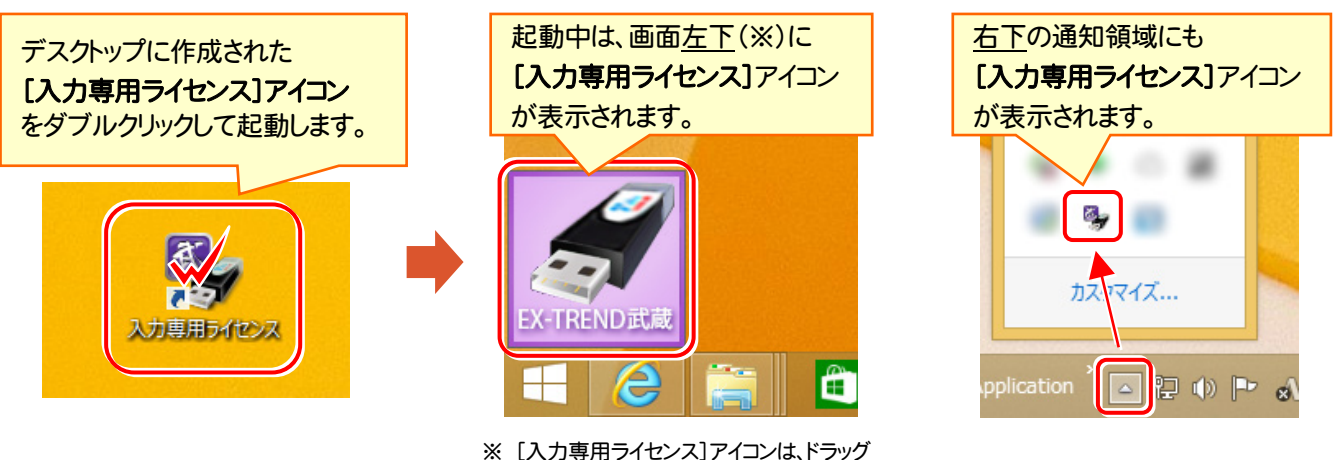

で任意の位置に移動できます。次回起動 時には、移動した位置に表示されます。

### 入力専用ライセンス 注意事項

注<br>注<sub>意</sub>

- ●「ネット認証ライセンス」や「USBプロテクト」と、「入力専用ライセンス」の同時利用は出来ません。 「入力専用ライセンス」が起動されている場合は、「入力専用ライセンス」が優先されます。
- バージョンアップやプログラム追加などで、ネット認証ライセンスの更新やUSBプロテクトの書き換えをおこなった 場合は、「入力専用ライセンスの更新」が必要です。

「入力専用ライセンス」を右クリックして表示される ポップアップメニューから、「入力専用ライセンスの 更新」を実行してください。(右図)

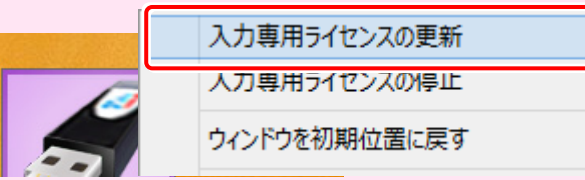

- 「入力専用ライセンス」は、Windowsのログインアカウント毎に設定が必要です。
- 「入力専用ライセンス」で動作している場合、プログラムの[ヘルプ]ー[バージョン情報]コマンドで表示される「ユ ーザーID」の末尾に、(入力専用ライセンス) と表示されます。
- 「Windowsの起動時に自動実行」をオンにすることで、次回ログイン時から自動で「入力専用ライセンス」が起動 します。

### 「入力専用ライセンス」の機能

「入力専用ライセンス」を右クリックして表示されるポップアップメニューのコマンドについて解説します。

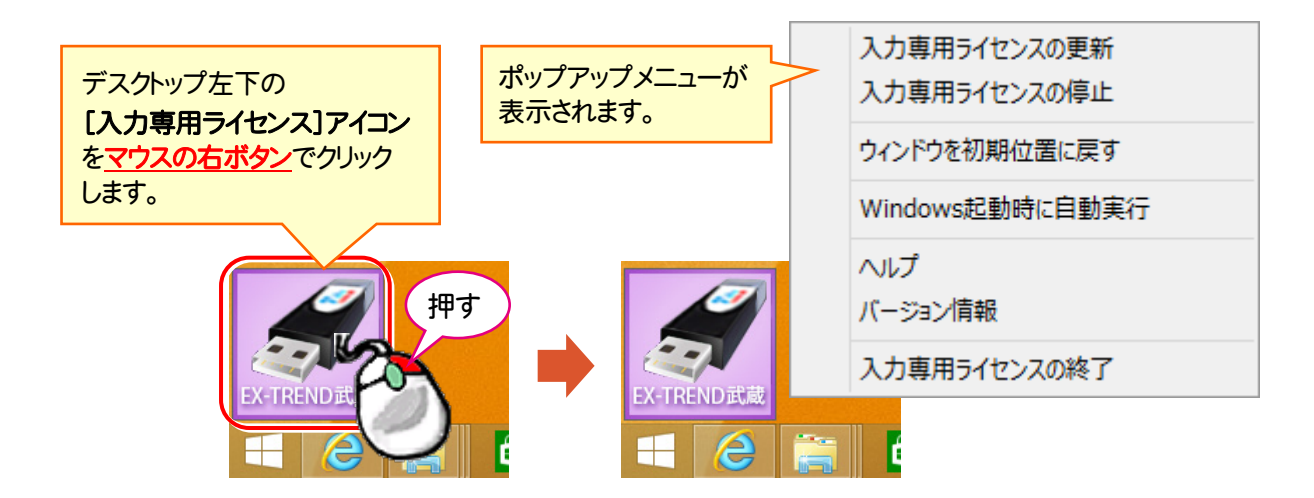

### [入力専用ライセンスの更新]

「ネット認証ライヤンス」や「USBプロテクト」から、「入力 専用ライセンス」のライセンス情報を更新します。 バージョンアップやオプションを追加した場合に、実行し てください。

### [入力専用ライセンスの停止]

「入力専用ライセンス」を一時的に停止します。 再開は、[入力専用ライセンスの再開]で行います。

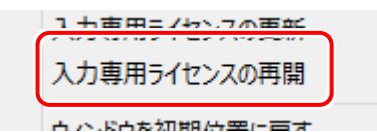

### [ウィンドウを初期位置に戻す]

[入力専用ライセンス]アイコンを初期位置(デスクトップ 左下)に戻します。

#### [Windows起動時に自動実行]

「入力専用ライセンス」をWindowsの起動時に自動 実行します。

オンの場合、コマンドの前にチェックマークが表示され ます。

> Windows起動時に自動実行  $\checkmark$

オフにするには、もう一度本コマンドを実行します。

[ヘルプ] 入力専用ライセンスの解説書(PDF)を開きます。

### [バージョン情報]

「入力専用ライセンス」のバージョン情報を表示します。

#### [入力専用ライセンスの終了]

「入力専用ライセンス」を終了します。

### 「入力専用ライセンス」で成果物の印刷や出力をおこなうには

「入力専用ライセンス」を使用している場合、成果物の印刷や出力は以下の手順でおこないます。

**NASE - 2015 - 2015 - 2020 - 2020 - 2020 - 2020 - 2020 - 2020 - 2020 - 2020 - 2020 - 2020 - 2020 - 2020 - 2020 - 2020 - 2020 - 2020 - 2020 - 2020 - 2020 - 2020 - 2020 - 2020 - 2020 - 2020 - 2020 - 2020 - 2020 - 2020 - 20** (SNS-W)のみです。

USBプロテクト(SNS-W)の場合は、出力コマンドの実行時(施工計画書作成支援は本体起動時)にUSBプロテクトを コンピューターに装着することで、成果物の印刷や出力がおこなえます。プログラムを再起動する必要はありません。

1.「入力専用」の状態で、帳票の作成や印刷、データ書き込み など出力をおこなうコマンドを実行すると、右の画面が表示さ れます。

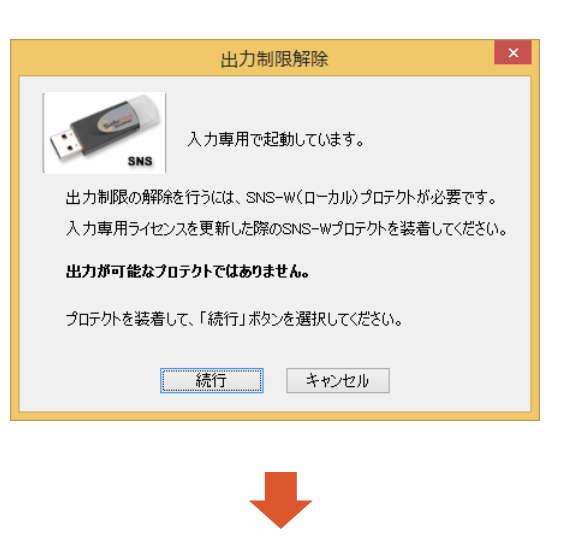

2. USBプロテクト(SNS-W)をコンピューターに装着します。

 $\mathbf 3$  [続行]を押します。 成果物の印刷や出力が実行されます。

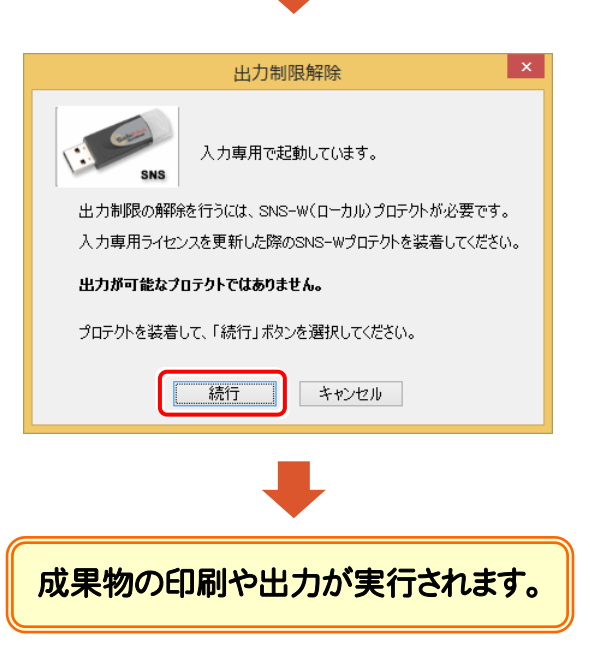

ネット認証ライセンス (占有)(LAN)(共有)の場合

USBプロテクト (SNS-LAN)の場合

上記プロテクトの場合は、一旦プログラムを終了して入力専用ライセンスを「停止」または「終了」します。その後、ネット認証 ライセンスの認証やUSBプロテクトの装着をおこなってから、プログラムを再起動して成果物の印刷や出力をおこないます。

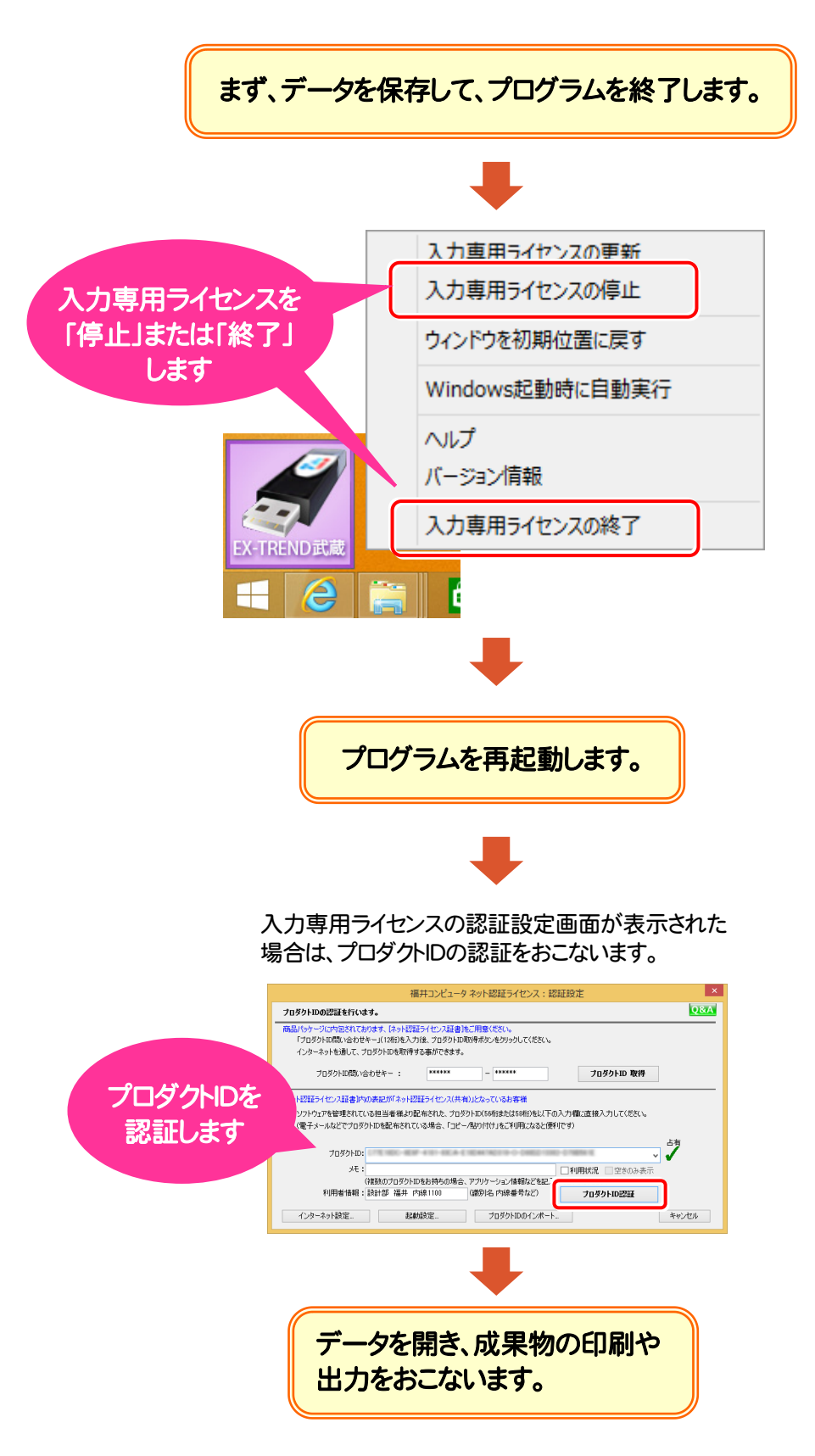

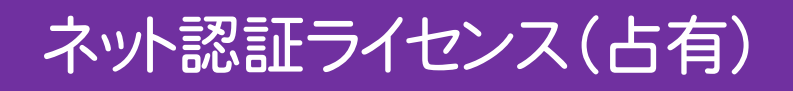

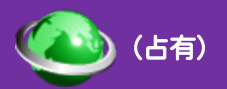

### ネット認証ライセンス(占有)のインストール

「ネット認証ライセンス(占有)」を初めて使用される方は、「ネット認証ライセンス(占有)」をインストールします。 ※ プロダクトIDの認証時には、インターネットに接続された環境が必要です。

### Step1 | ネット認証ライセンスのインストール

コンピューターに、「インストールDVD」をセットします。 1.

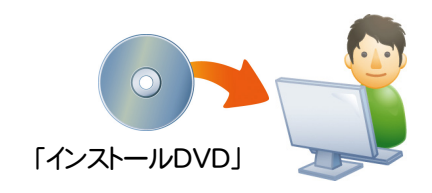

2. セットアップ画面の[ネット認証ライセンス]を押します。 (画面のデザインは、商品によって異なります。)

#### EX-TREND武蔵 シリーズ

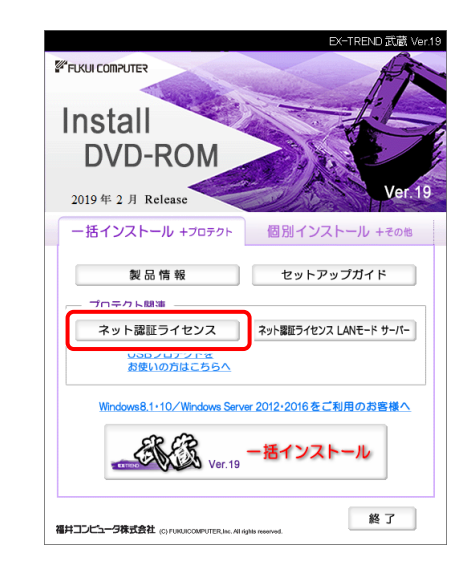

### TREND-ONE シリーズ

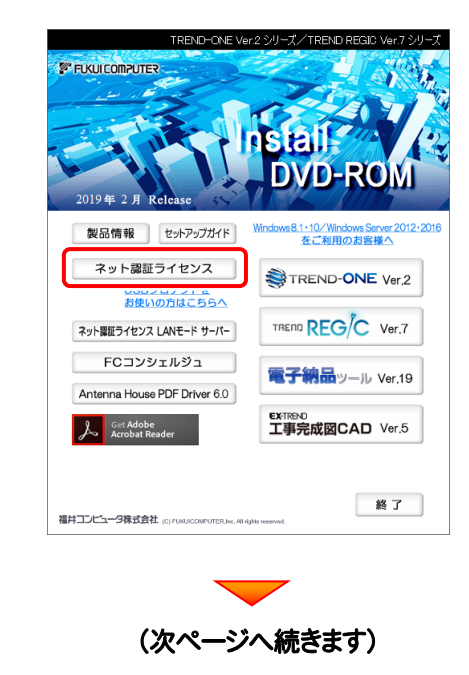

3. コンピューターの日時を確認し、[ネット認証ライセンス] ボタンを押します。

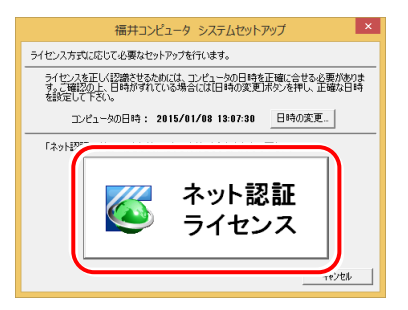

4. 表示される画面に従って、インストールを進めます。

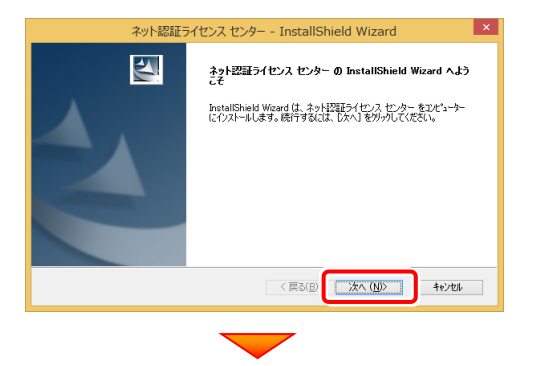

[使用許諾契約の全条項に同意します]を選択します。

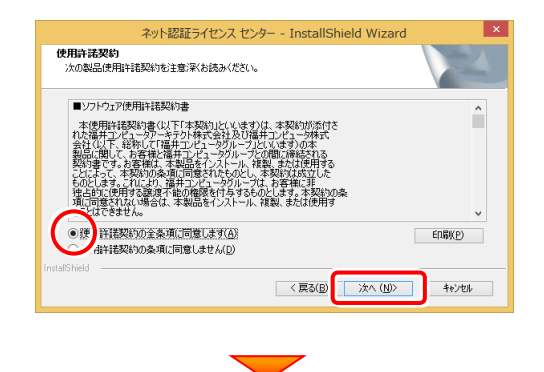

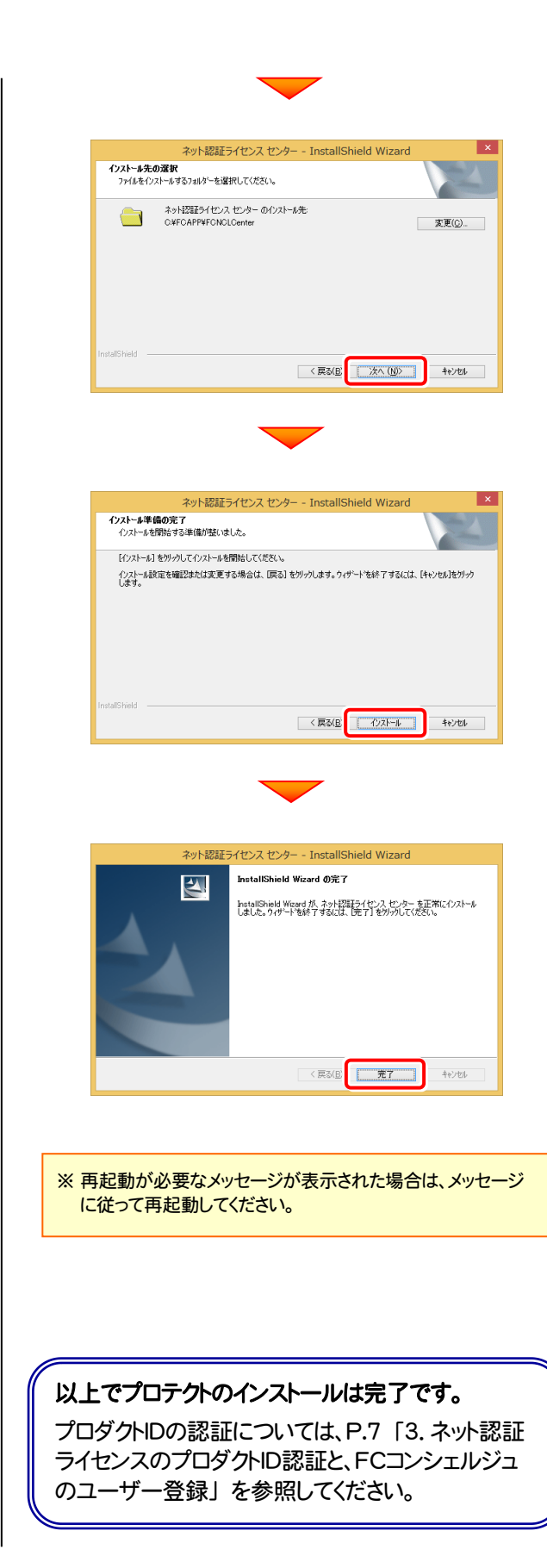

# ネット認証ライセンス(共有)

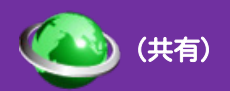

### ネット認証ライセンス(共有)のインストール

「ネット認証ライセンス(共有)」を初めて使用される方は、「ネット認証ライセンス(共有)」をインストールします。 ※ プロダクトIDの認証時には、インターネットに接続された環境が必要です。

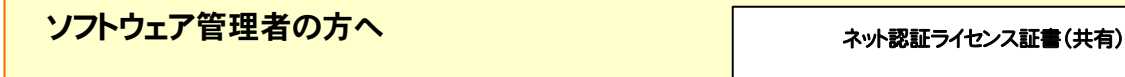

ライセンスの認証で必要になる「プロダクトID」は、送付される 「ネット認証ライセンス証書(共有)」に記載されています。 ソフトウェア管理者の方は、あらかじめどの利用者(コンピュー ター)がどの「プロダクトID」を使用するか決めて配布してくださ い。

プロダクトID

○○○○○○○○-△△△△・・・・・・ □□□□□□□□-××××・・・・・・

### Step1 | ネット認証ライセンスのインストール

1. コンピューターに、「インストールDVD」をセットします。

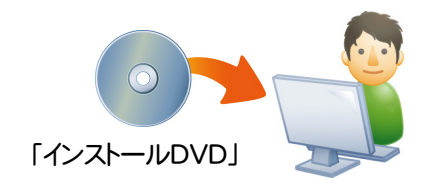

2. セットアップ画面の[ネット認証ライセンス]を押します。 (画面のデザインは、商品によって異なります。)

### EX-TREND武蔵 シリーズ

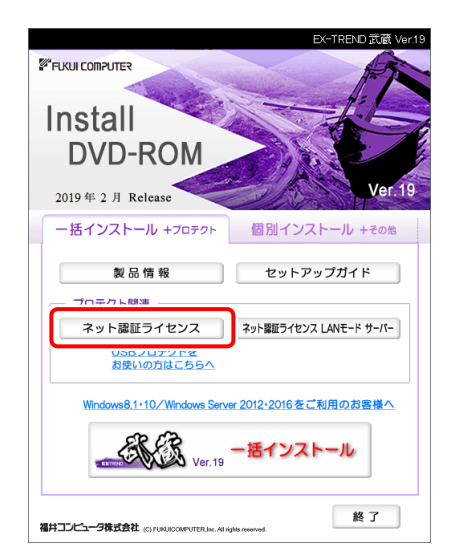

### TREND-ONE シリーズ

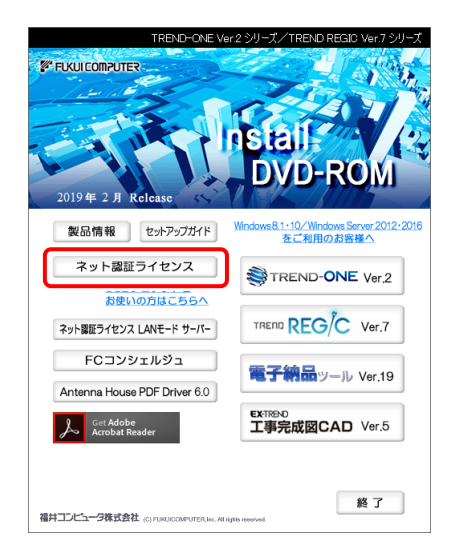

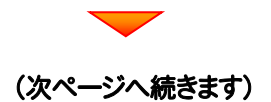

3. コンピューターの日時を確認し、[ネット認証ライセンス] ボタンを押します。

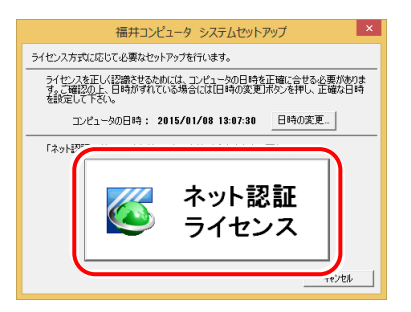

4. 表示される画面に従って、インストールを進めます。

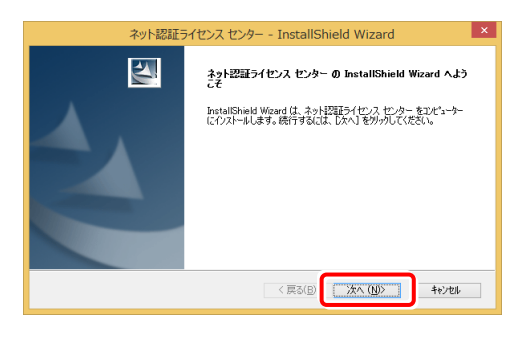

[使用許諾契約の全条項に同意します]を選択します。

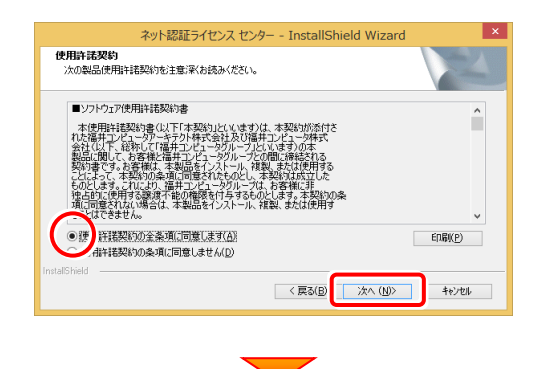

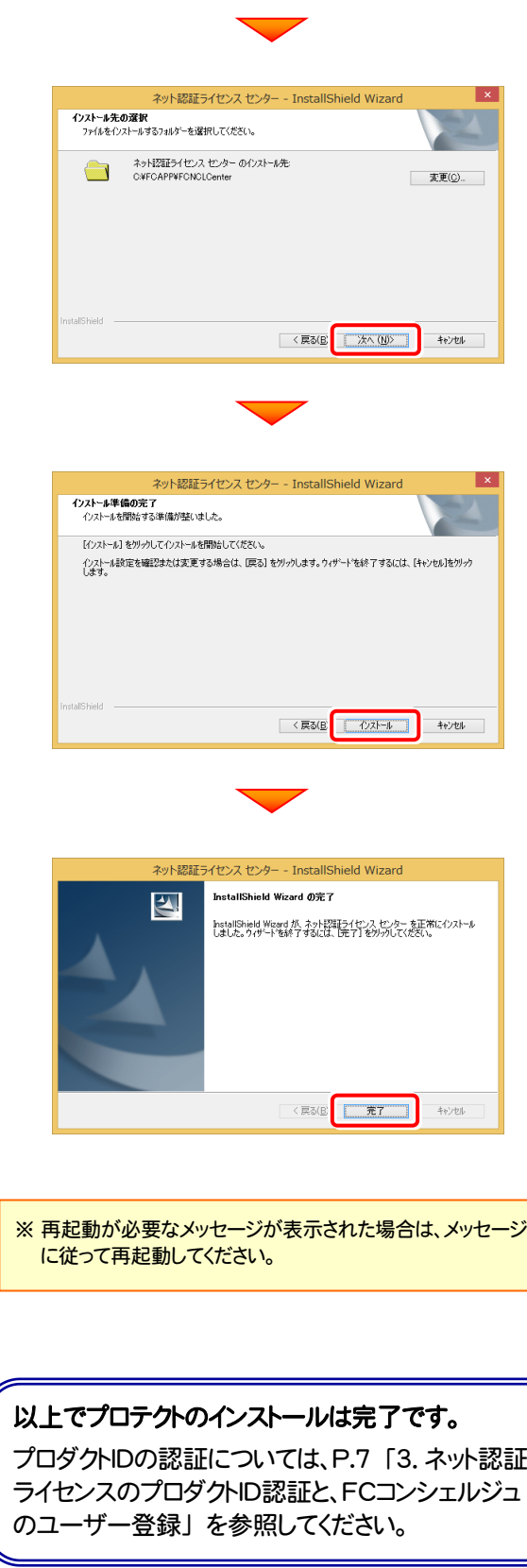

# ネット認証ライセンス(LAN)

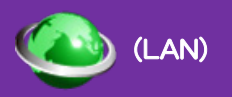

### ネット認証ライセンス(LAN)サーバーのインストール

ネット認証ライセンス(LAN)を使用される方は、使用するサーバーに「ネット認証LANサーバー」をインストールした後、プ ロダクトIDの認証をおこないます。

※ プロダクトIDの認証時には、インターネットに接続された環境が必要です。

※ サーバーの再起動が必要になる場合がありますので、ご注意ください。

### Step1 | ネット認証LANサーバーのインストール(サーバー) 2. セットアップ画面の[ネット認証ライセンス LANモード 1. サーバーに、「インストールDVD」をセットします。 サーバー]を押します。 (画面のデザインは、商品によって異なります。) EX-TREND武蔵 シリーズ FX-TRFND 武蔵 **EXPLICATION COMPUTER** 「インストールDVD」 Install (サーバー) **DVD-ROM**  $2019 \n\& 2 \n\parallel$  Release 一括インストール +フロテクト 個別インストール +その他 製品情報 ヤットアップガイド プロテクト関連 ネット認証ライセンス ネット認証ライセンス LANモード サーバー USBプロテクトを<br>お使いの方はこちらへ Windows8.1・10/Windows Server 2012・2016をご利用のお客様へ 終了 福井コンピュータ株式会社 TREND-ONE シリーズ **FUKUI COMPUTE DVD-RC** ws8.1・10<mark>/Windows Server</mark><br>- <u>をご利用のお客様</u>へ 製品情報 | セットアップガイド ネット認証ライセンス TREND-ONE Ver.2 TREND REGIC Ver.7 ネット認証ライセンス LANモード サーバー FCコンシェルジュ | 電子納品ッール Ver.19 Antenna House PDF Driver 6.0 EXTREND<br>**工事完成図CAD** Ver.5 Get Adobe<br>Acrobat Reader 終了 福井コンピュータ株式会社 。 (次ページへ続きます)

3. 表示される画面に従って、ネット認証LANサーバーを インストールします。

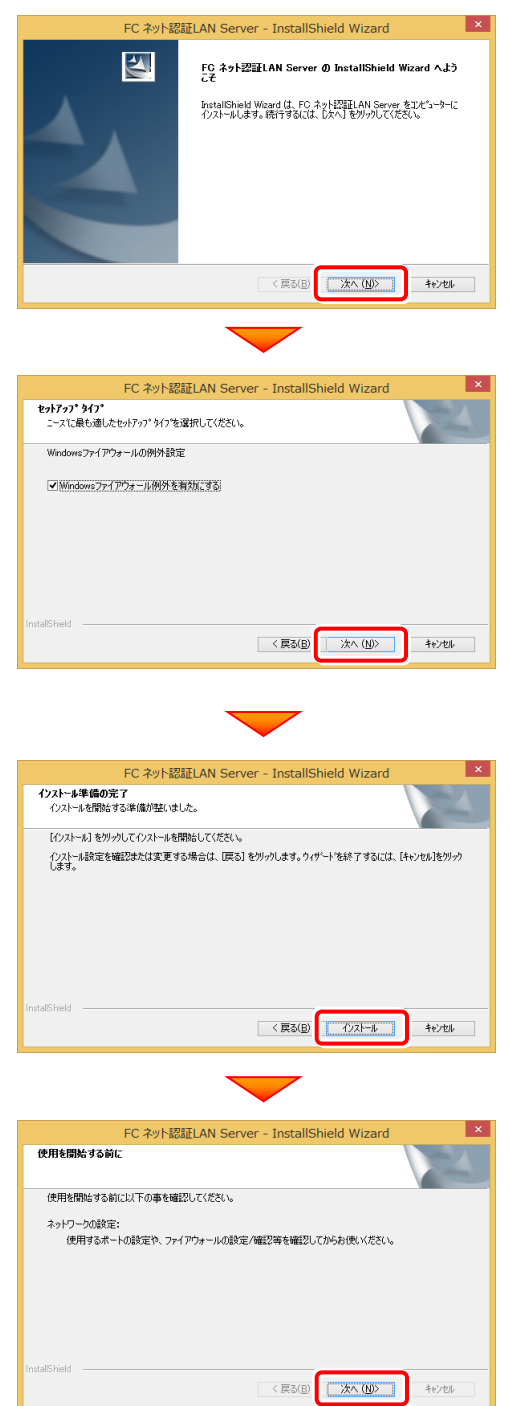

4. [FC ネット認証LAN サービスコントローラ をすぐに 起動する]にチェックを付けて[完了]を押します。

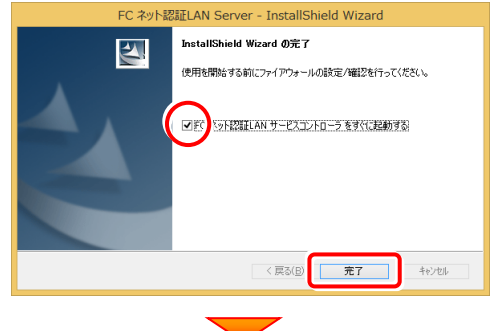

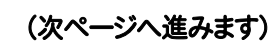

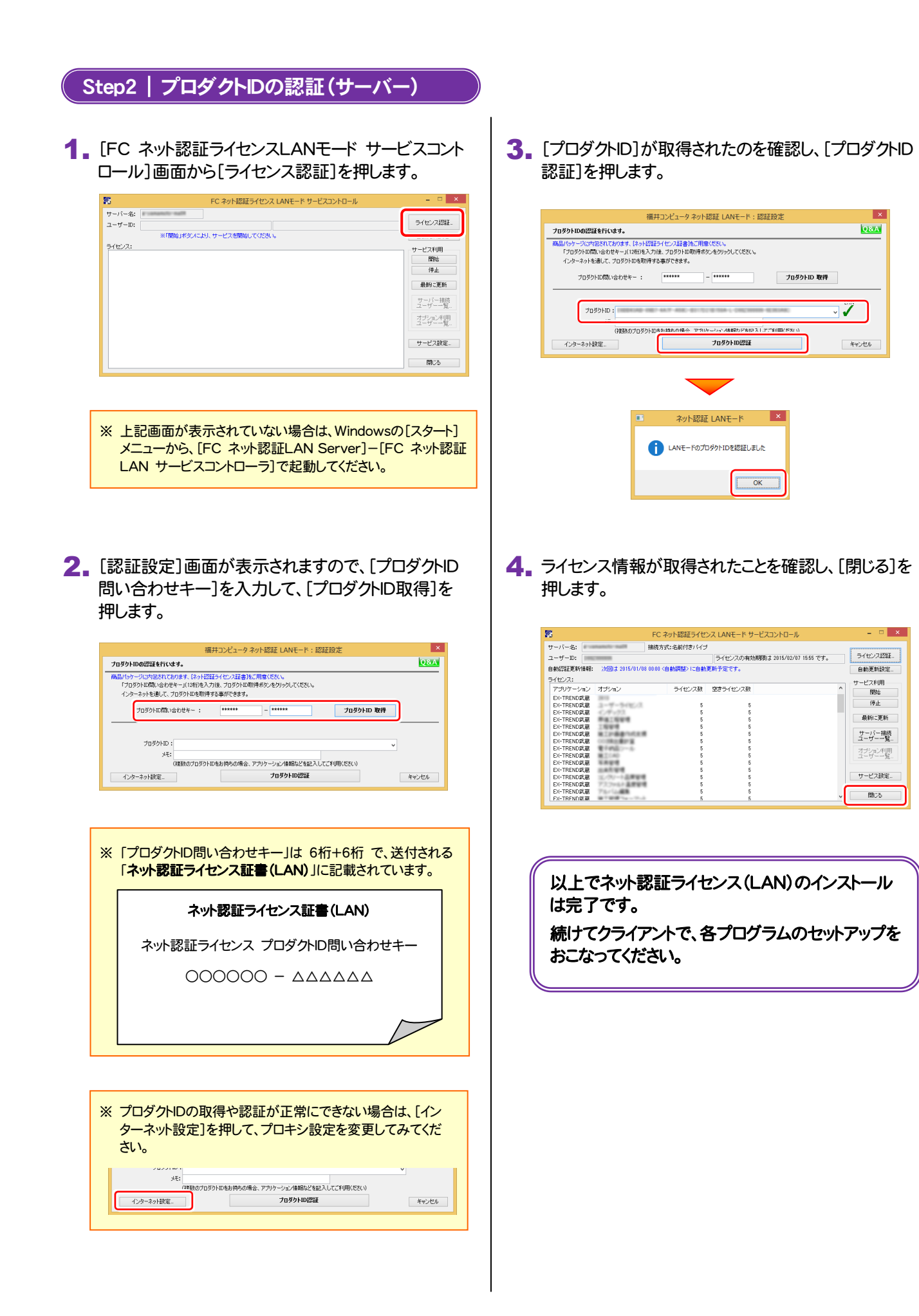

・バージョンアップ時 ・ライセンス情報の変更時

### ネット認証ライセンス(LAN)サーバーの更新

プログラムのバージョンアップ時やプログラムの追加購入によるライセンス情報の変更時には、ネット認証LANサーバー(ライ センス管理プログラム)の更新と、ネット認証ライセンス(LAN)のライセンス情報の更新が必要です。

※ ライセンス情報の更新時には、インターネットに接続された環境が必要です。

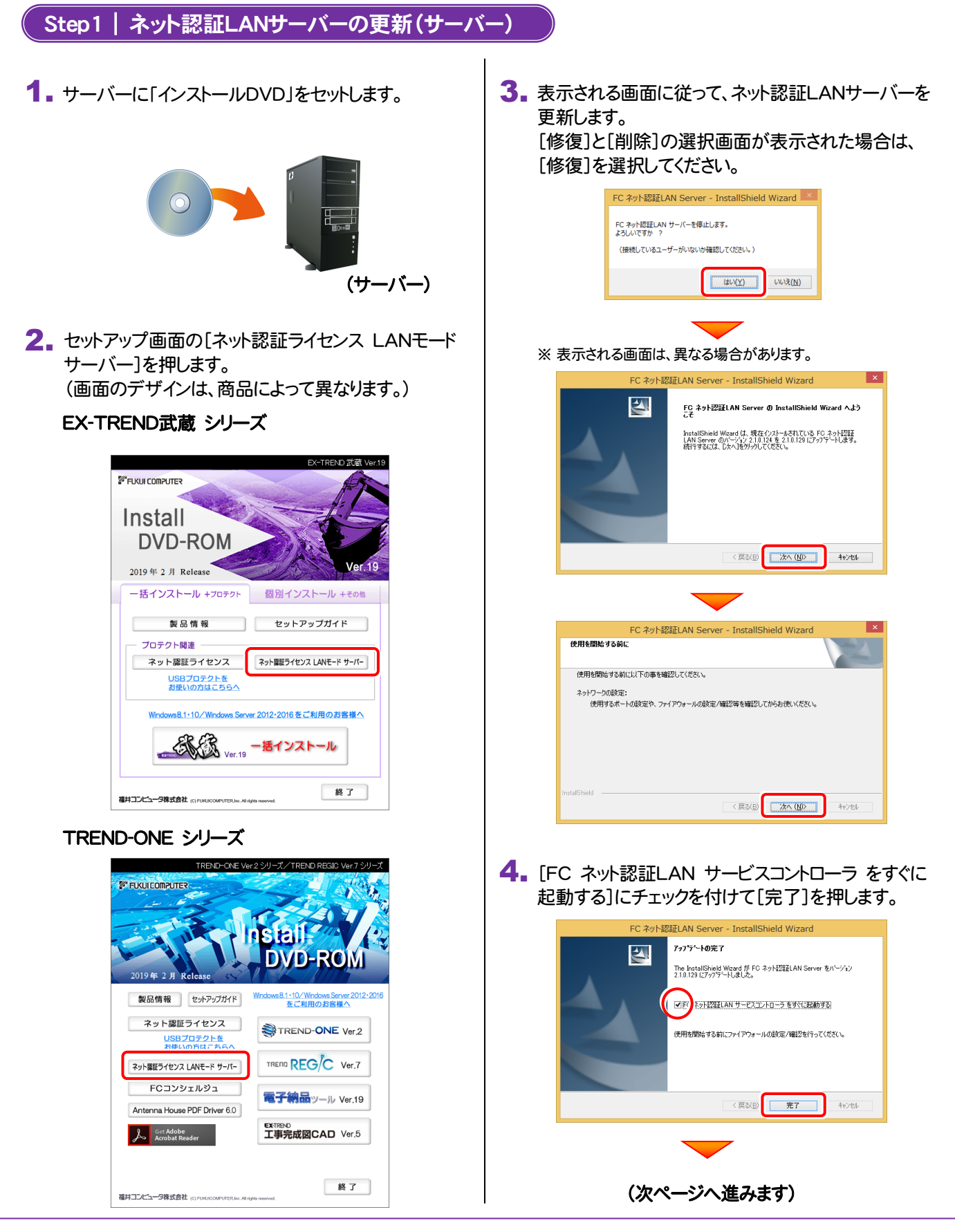

### Step2 | ライセンス情報の更新(サーバー)

#### 1. [FC ネット認証ライセンスLANモード サービスコント ロール]画面から[ライセンス認証]を押します。

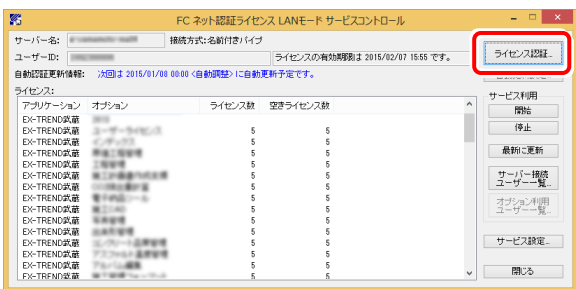

※ 上記画面が表示されていない場合は、Windowsの[スタート] メニューから、[FC ネット認証LAN Server]-[FC ネット認証 LAN サービスコントローラ]で起動してください。

### 2. [更新]を押します。

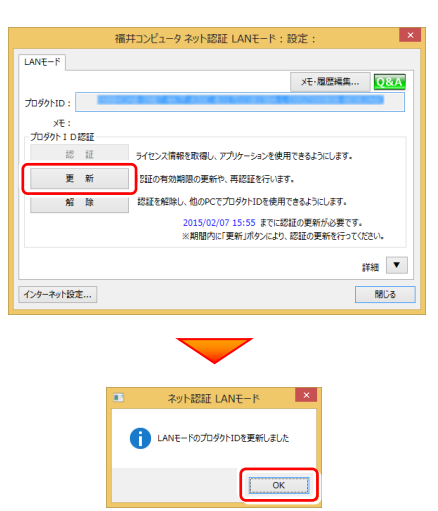

3. ライセンス情報が更新されたことを確認し、[閉じる]を 押します。

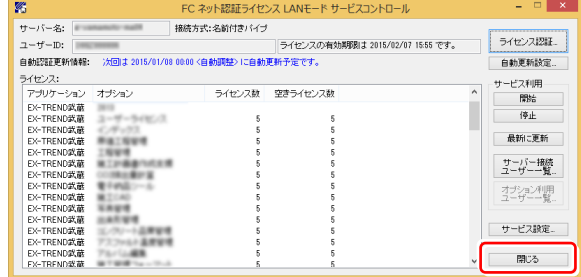

以上でネット認証ライセンス(LAN)の更新は完了 です。

続けてクライアントで、各プログラムの更新をおこな ってください。

#### $-32-$

補足 ネット認証ライセンス(LAN)

$$
- 3x -
$$

## USB プロテクト【SNS-W】

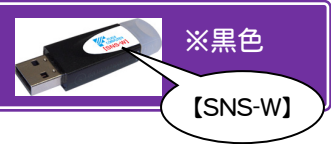

### USBプロテクト 【SNS-W】のインストール

USBプロテクト【SNS-W】を初めて使用される方は、USBプロテクト【SNS-W】のプロテクトドライバをインストールします。 ※ コンピューターが再起動されます。起動中のアプリケーションは終了しておいてください。

### Step1 | システムセットアップ

1. コンピューターに、「インストールDVD」をセットします。

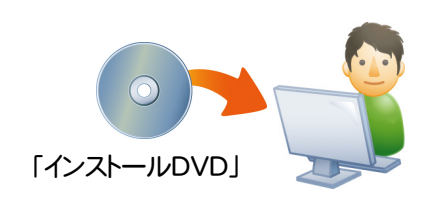

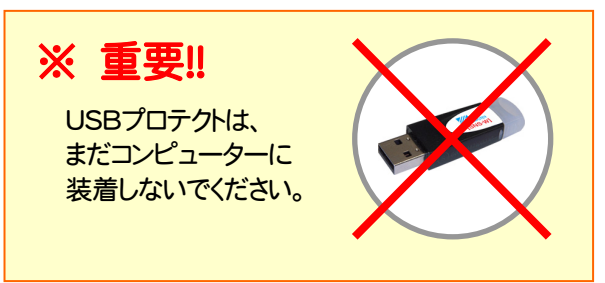

2. セットアップ画面の[USBプロテクトをお使いの方はこ ちらへ]の文字をクリックします。 (画面のデザインは、商品によって異なります。)

#### EX-TREND武蔵 シリーズ

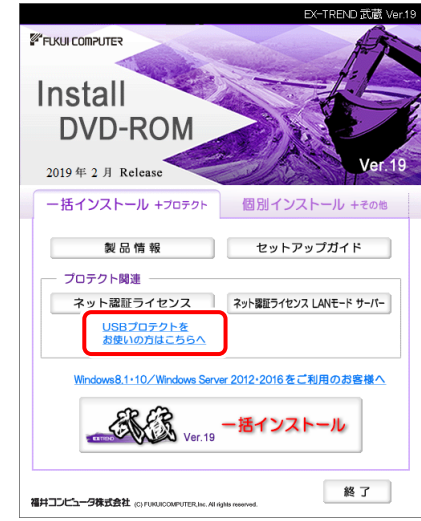

#### TREND-ONE シリーズ

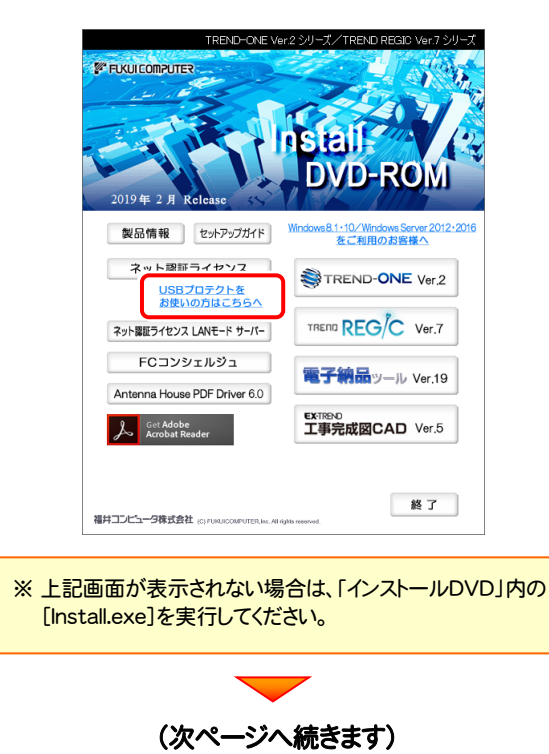

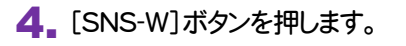

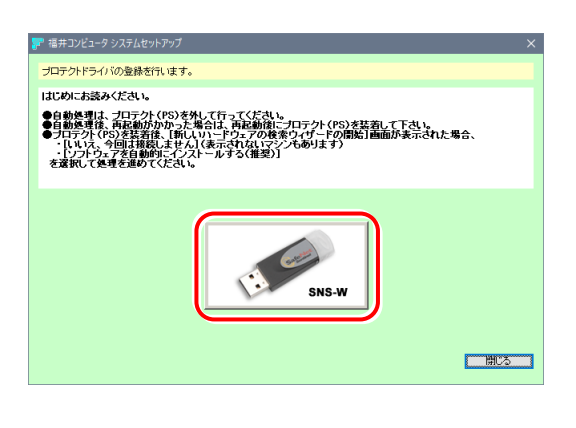

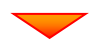

USBプロテクトがコンピューターから外されている事を 確認後、[はい]ボタンを押します。

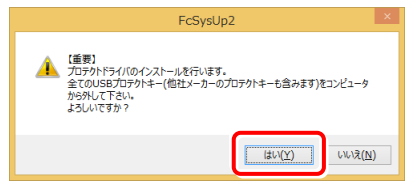

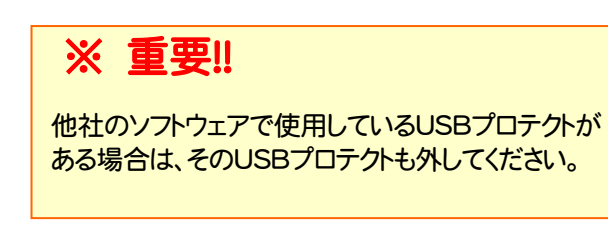

[OK]ボタンを押してコンピューターを再起動します。

 $\overline{\phantom{0}}$ 

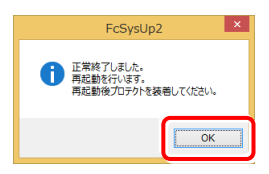

5. コンピューターの再起動後、USBプロテクトを装着しま す。

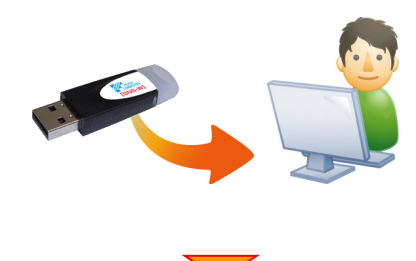

自動的にデバイスドライバーソフトウェアがインストール され、プロテクトが認識されます。

(Windows7の場合は、下のようなメッセージが表示さ れます。)

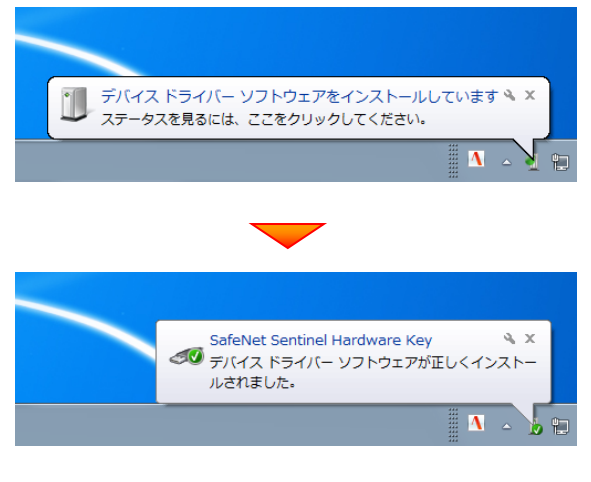

### 以上でUSBプロテクトのインストールは完了です。

### USBプロテクト 【SNS-W】の書き換え

・バージョンアップ時 ・ライセンス情報の変更時

プログラムのバージョンアップ時やプログラムの追加購入によるライセンス情報の変更時には、送付された「プロテクト書換 CD」を使用して、USBプロテクト【SNS-W】のライセンス情報を書き換える必要があります。 USBプロテクト【SNS-W】をお使いの方は、以下の手順でライセンス情報を書き換えてください。

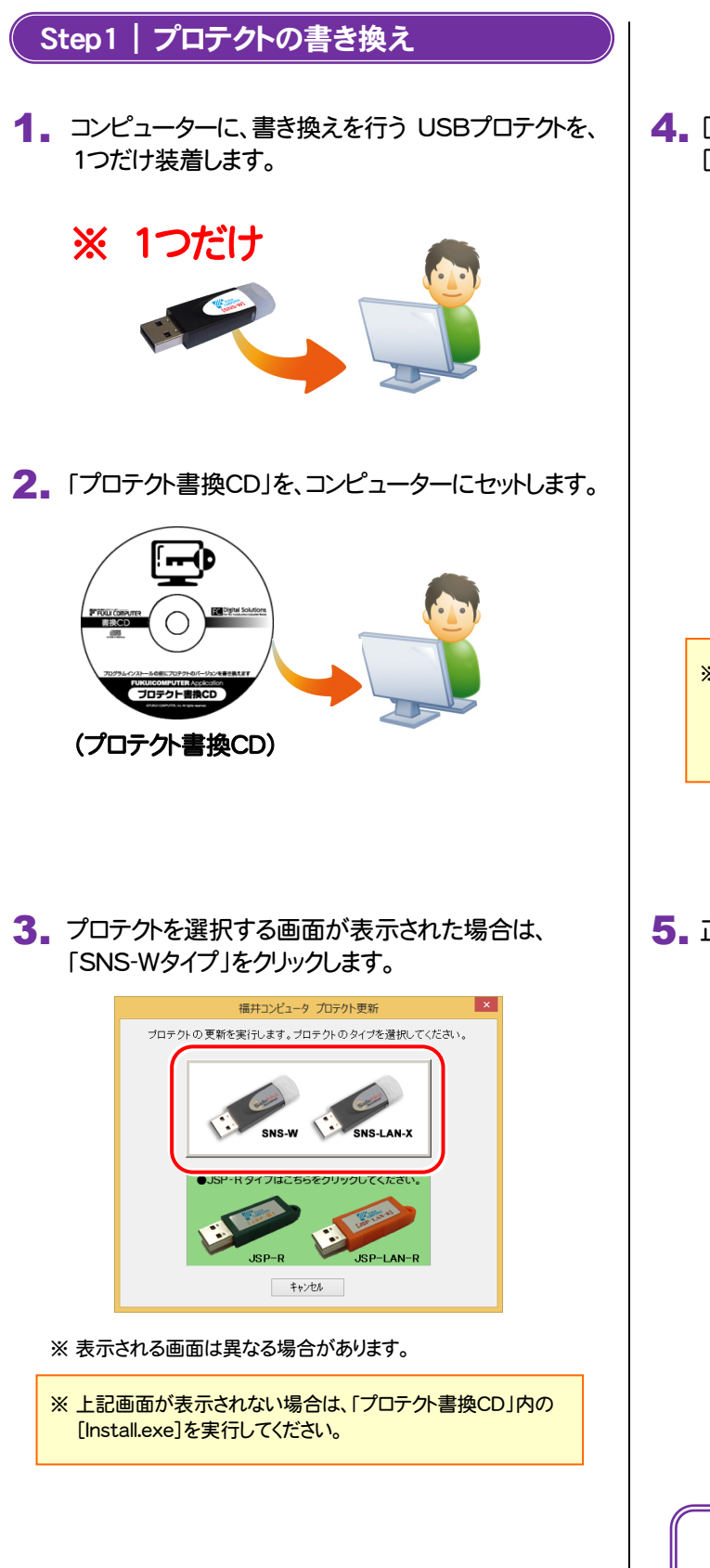

4. [SNS-W]にチェックが入っている事を確認して、 [実行]ボタンを押します。

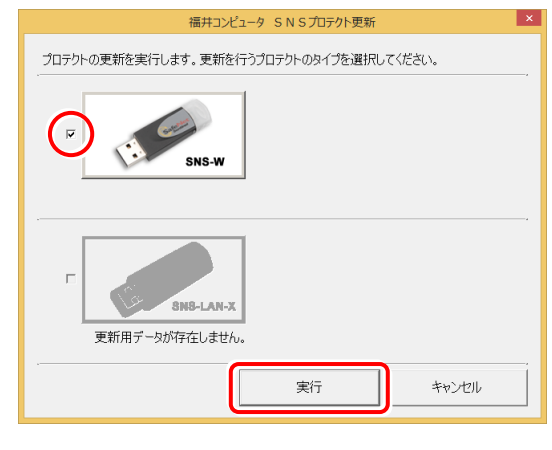

- ※複数のUSBプロテクトをお持ちの場合は、 プロテクトを付け替えてから、同手順を繰り返します。 必ず1つずつ書き換えてください。
- 5. 正常終了したら[終了]ボタンを押して画面を閉じます。

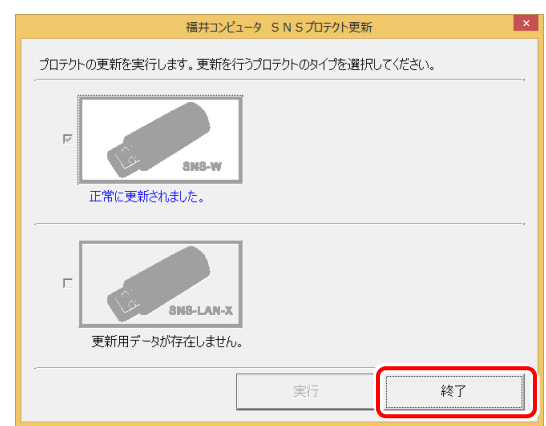

以上でUSBプロテクトの書き換えは完了です。

補足 USB プロテクト【SNS-W】

$$
- 3x -
$$

# USB プロテクト【SNS-LAN-X】

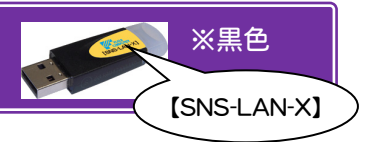

### USBプロテクト 【SNS-LAN-X】のインストール

USBプロテクト【SNS-LAN-X】を使用される方は、USBプロテクト【SNS-LAN-X】を装着するサーバーに、プロテクトドライ バと「SNS-LAN-Xサーバー(ライセンス管理プログラム)」をインストールします。

※ サーバーが再起動されます。起動中のアプリケーションは終了しておいてください。

### Step1 | システムセットアップ

1. USBプロテクト [SNS-LAN-X]を装着するサーバー | 2. に、「SNS-LAN-X用ライセンスCD」をセットします。

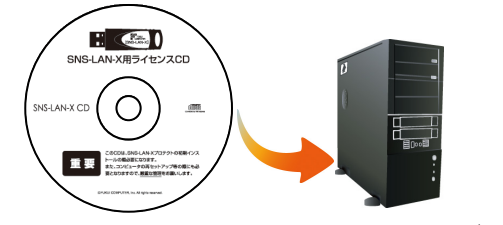

SNS-LAN-X用ライセンスCD (サーバー)

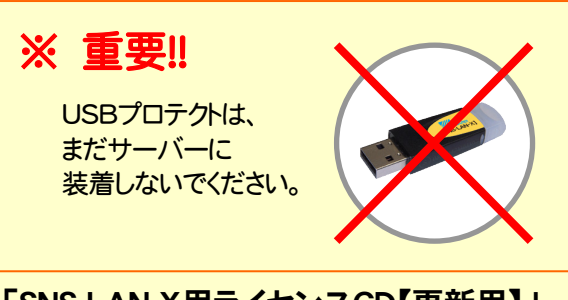

### 「SNS-LAN-X用ライセンスCD【更新用】」 をお持ちのお客様は

プログラムのバージョンアップ時や、プログラムの追 加購入時に発送される 「SNS-LAN-X用ライセン スCD【更新用】」 をお持ちのお客様は、最新の 「SNS-LAN-X用ライセンスCD【更新用】」 をサー バーにセットしてください。

(古い「SNS-LAN-X用ライセンスCD」でインストー ルしないでください。バージョンアップや追加購入し たプログラムが動かなくなる可能性があります。)

2. セットアップ画面の[システムセットアップ]ボタンを 押します。

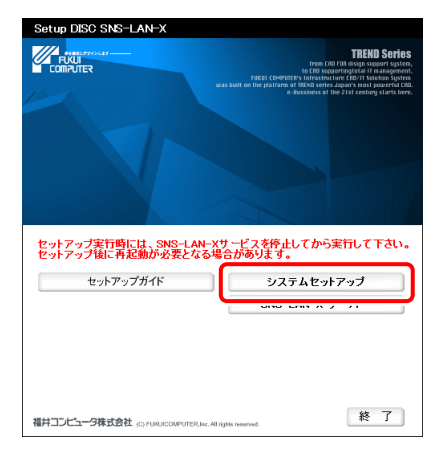

※ 上記画面が表示されない場合は、「SNS-LAN-X用ライセン スCD」内の[Install.exe]を実行してください。

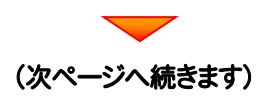

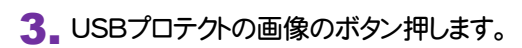

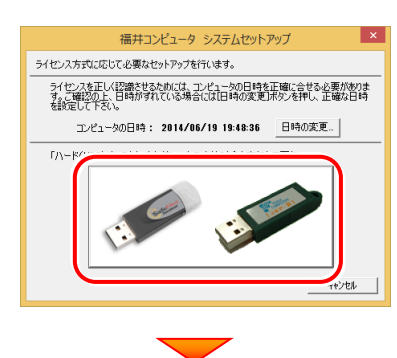

[SNS-LAN-X]ボタンを押します。

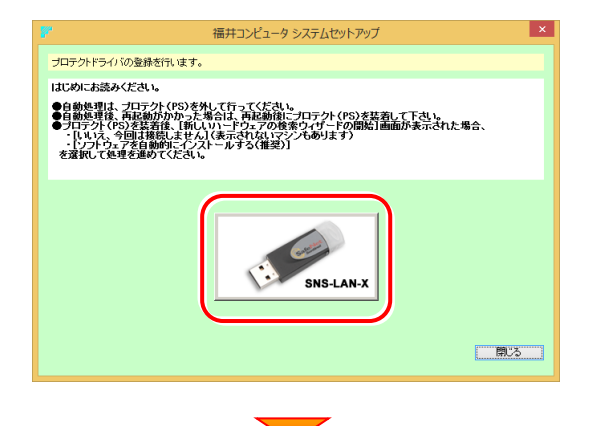

USBプロテクトがサーバーから外されている事を 確認後、[はい]ボタンを押します。

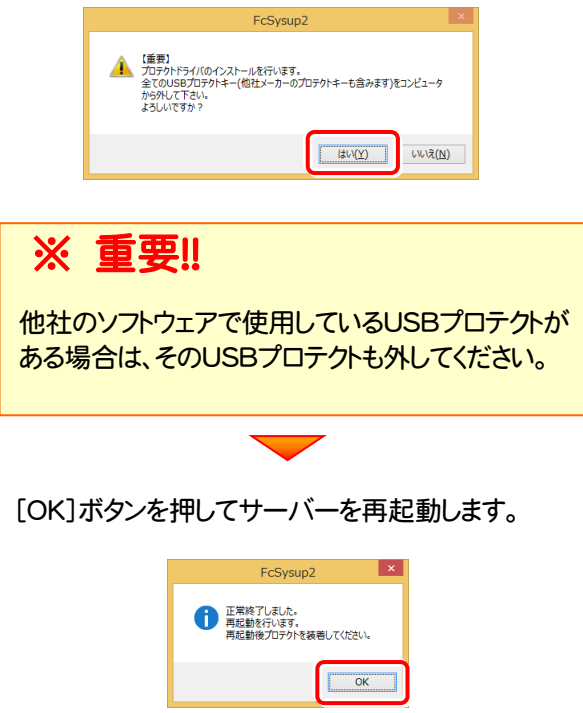

4. サーバーの再起動後、USBプロテクトを装着します。

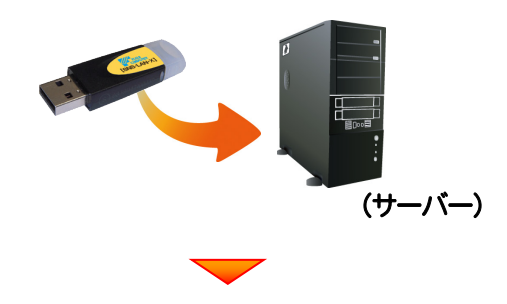

自動的にデバイスドライバーソフトウェアがインストール され、プロテクトが認識されます。

(Windows7の場合は、下のようなメッセージが表示さ れます。)

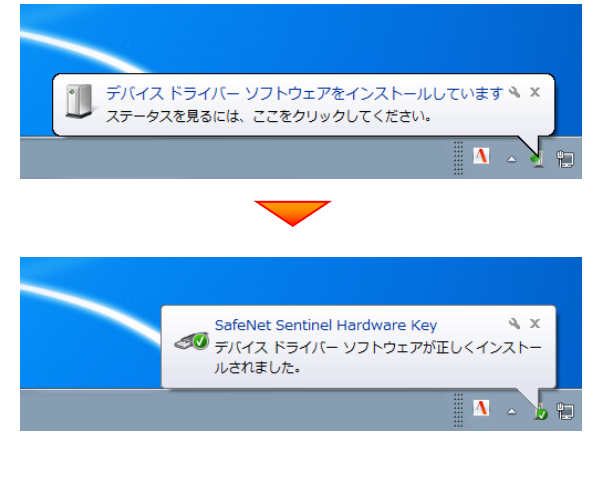

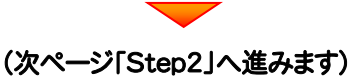

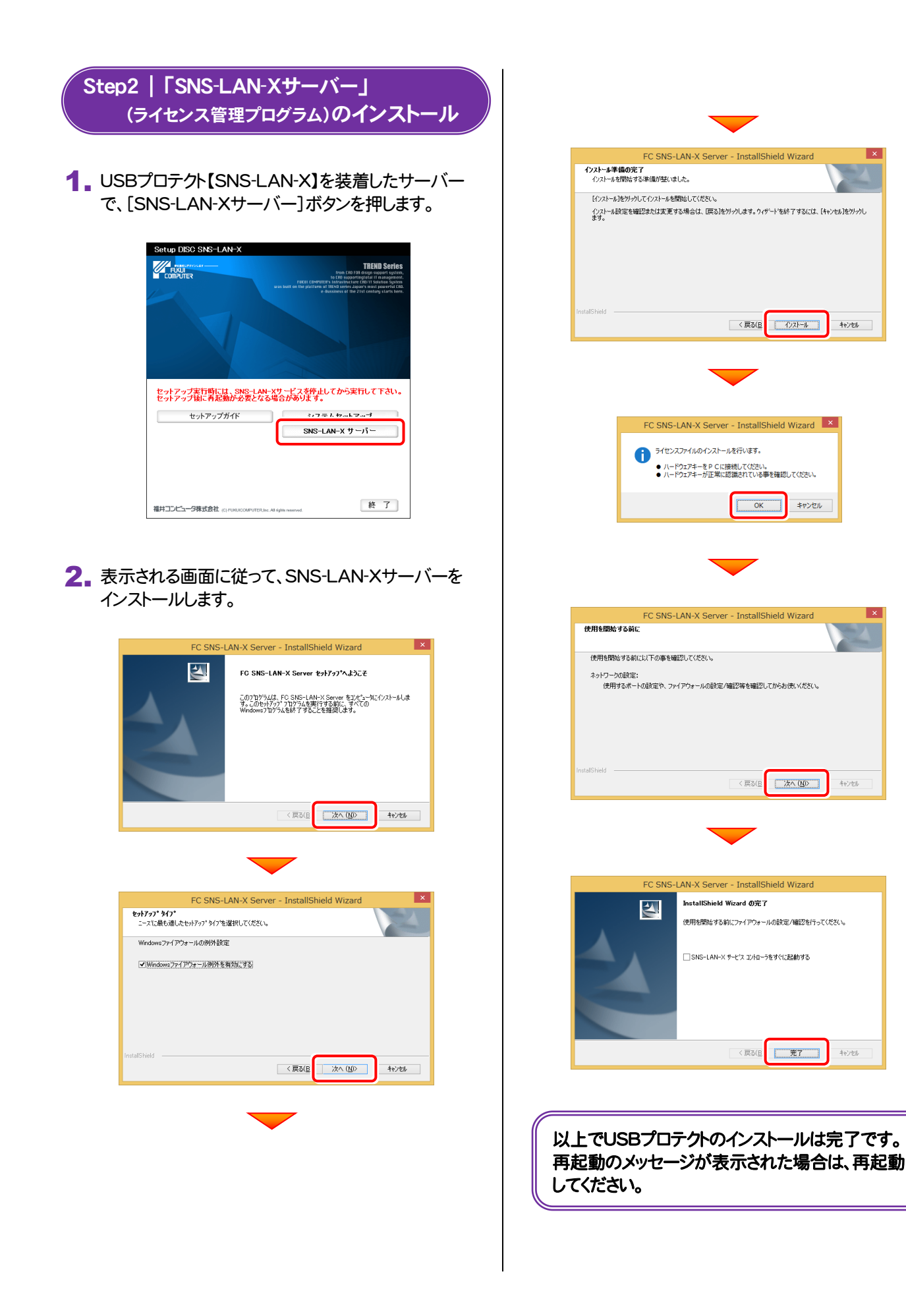

### USBプロテクト 【SNS-LAN-X】の書き換え

・バージョンアップ時 ・ライセンス情報の変更時

プログラムのバージョンアップ時やプログラムの追加購入によるライセンス情報の変更時には、送付された「SNS-LAN-X用ラ イセンスCD【更新用】」を使用して、SNS-LAN-Xサーバー(ライセンス管理プログラム)を更新する必要があります。 USBプロテクト【SNS-LAN-X】をお使いの方は、以下の手順で更新してください。

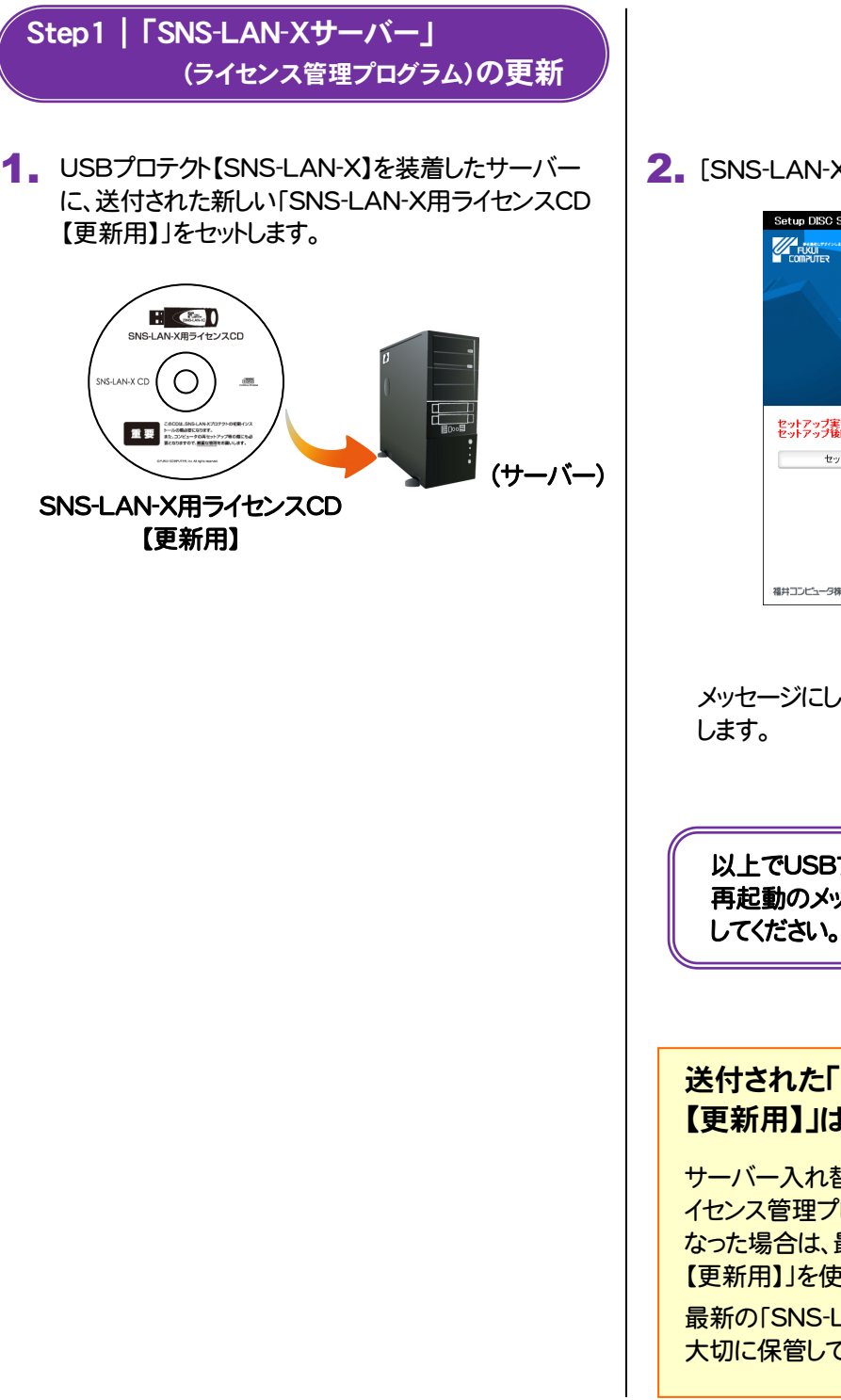

2. [SNS-LAN-Xサーバー]ボタンを押します。

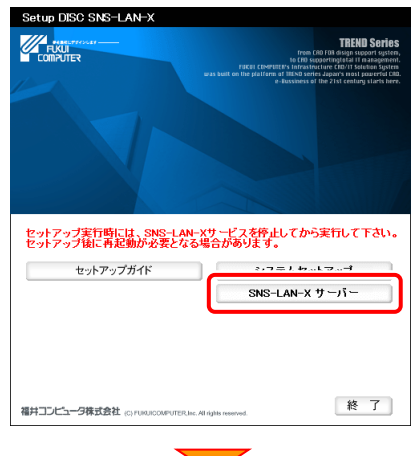

メッセージにしたがって、プログラムとライセンスを更新

以上でUSBプロテクトの書き換えは完了です。 再起動のメッセージが表示された場合は、再起動

### 送付された「SNS-LAN-X用ライセンスCD 【更新用】」は、大切に保管してください

サーバー入れ替えなどで、SNS-LAN-Xサーバー(ラ イセンス管理プログラム)の新規インストールが必要に なった場合は、最新の「SNS-LAN-X用ライセンスCD 【更新用】」を使用して新規インストールします。 最新の「SNS-LAN-X用ライセンスCD【更新用】」は、 大切に保管してください。

補足 USB プロテクト 【SNS-LAN-X】

$$
- 3x -
$$

# Q & A

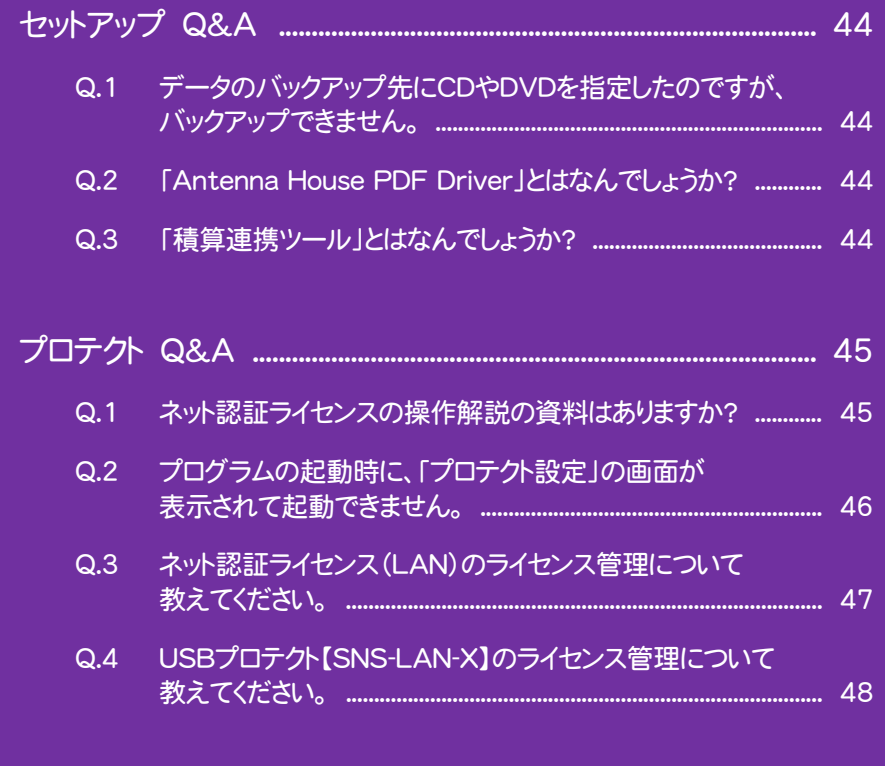

## セットアップ Q&A

Q.1

A.1

Q.3

データのバックアップ先にCDやDVDを指定したのですが、バックアップできません。

### CDやDVDに直接バックアップを取ることは出来ません。

一旦ハードディスク上にバックアップした後、バックアップデータをお手持ちのCD・DVD書き込みソフトを使用して、 CDやDVDに書き込んでください。

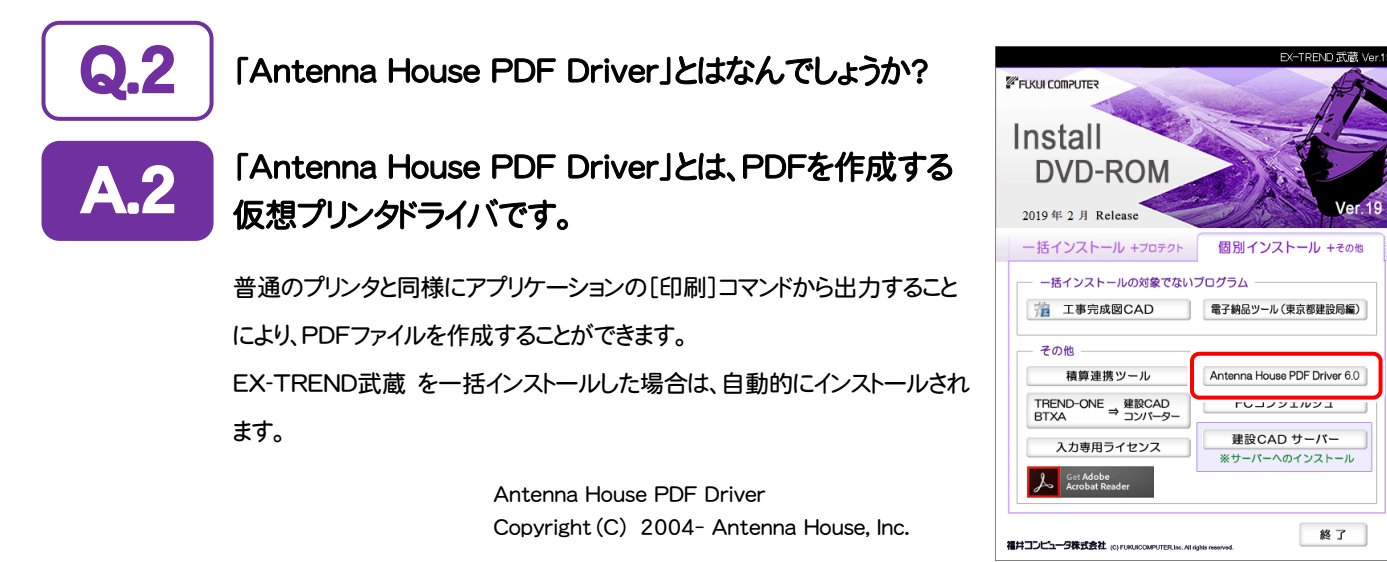

「積算連携ツール」とはなんでしょうか?

#### 「積算連携ツール」とは、各社の積算プログラムからEX-TREND武蔵へデータを連携 できるように、環境をセットアップするツールです。 A.3

ボタンをクリックすると、対応している積算プログラムが一覧表示されますので、お使いの積算プログラムのボタンを押 して、セットアップしてください。

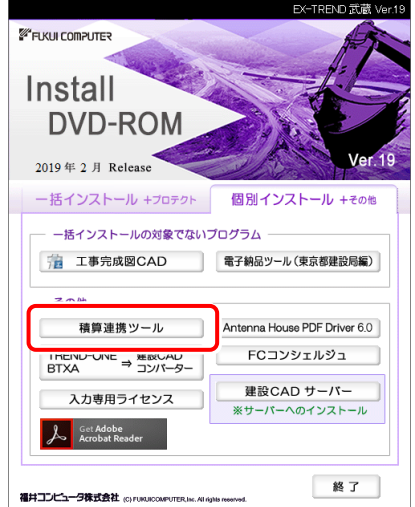

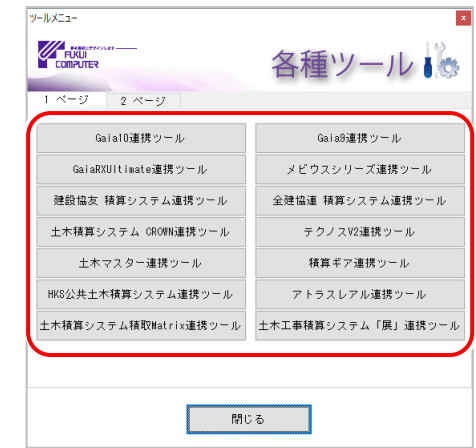

対応している積算プログラムは、追加・変更される場合 があります。

# プロテクト Q&A

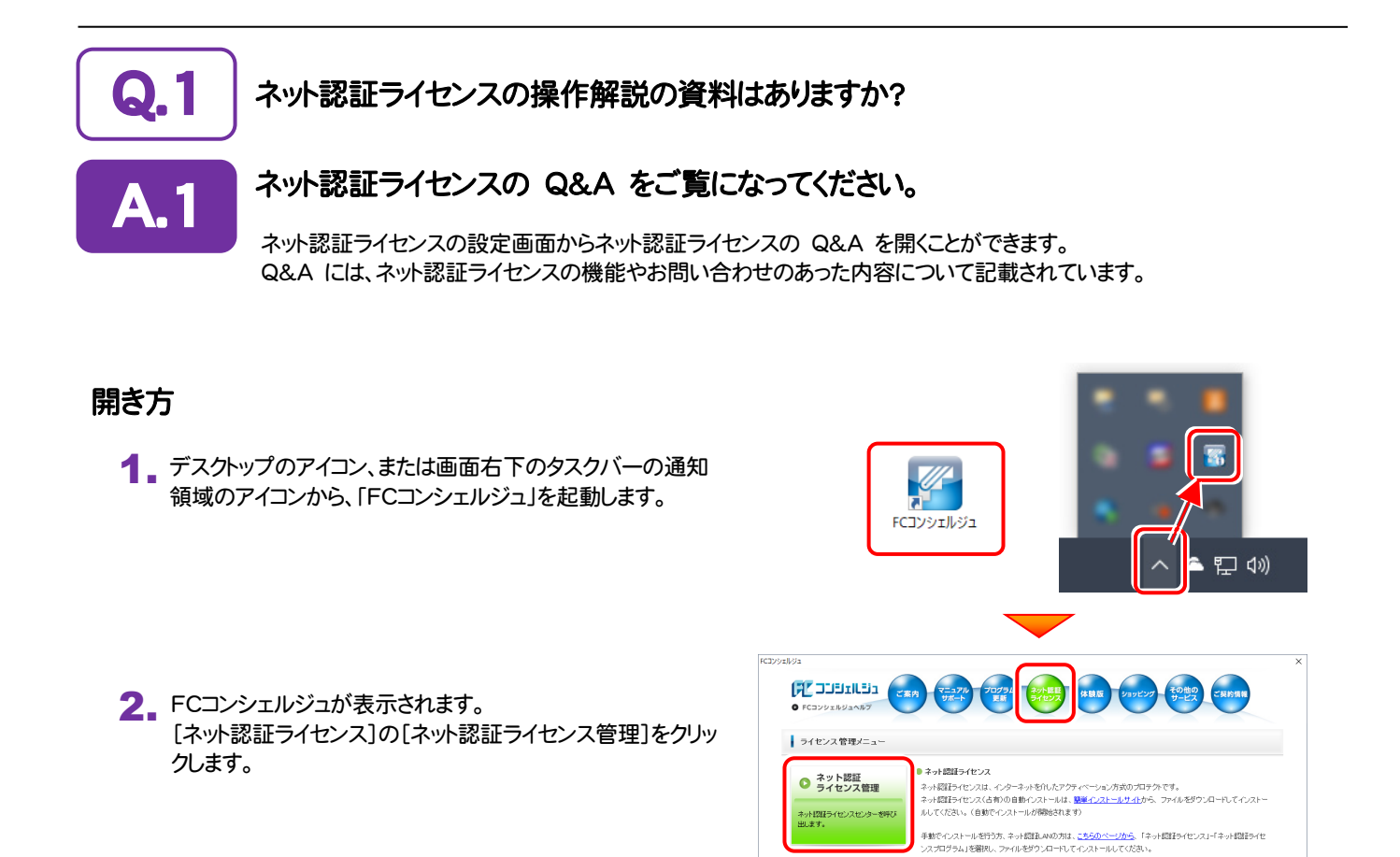

3. ネット認証ライセンスの設定画面が表示されます。 [Q&A]ボタンを押します。

ネット認証ライセンスの Q&A が開きます。

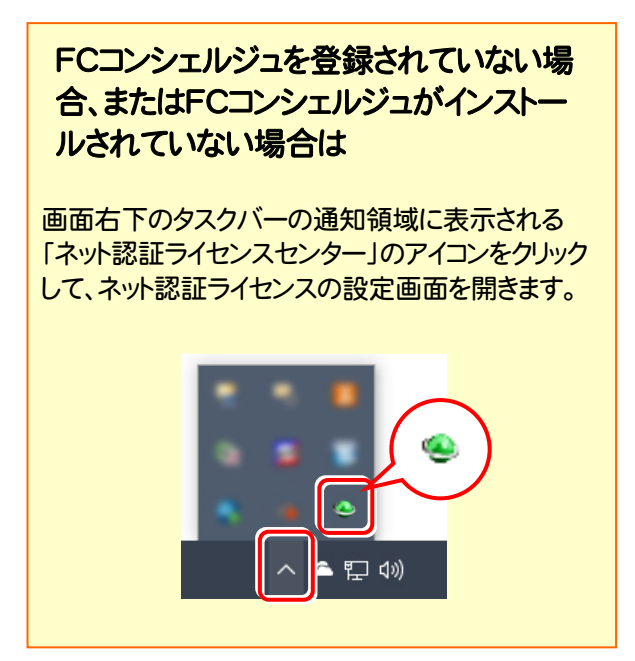

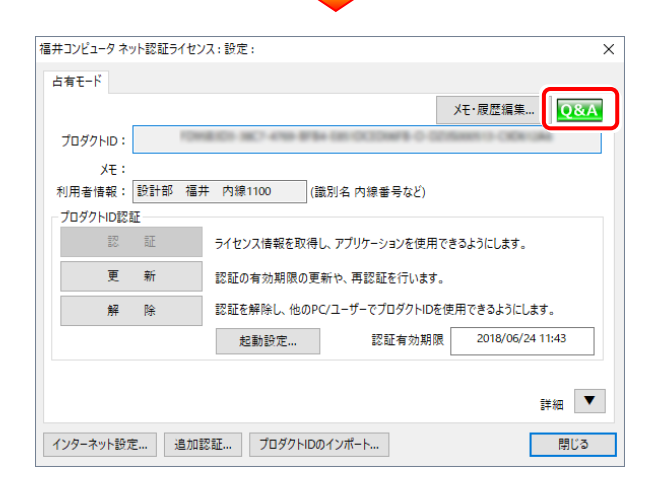

【ネット認証ライセンス以外のプロテクトから、ネット認証ライセンスへの切り替えをご参照の方】<br>・以下の切り替え手順をご参照ください。<br>ネット認証ライセンスへの切り替え手順について

.<br>In 2012 EUKULO

/ヘノ…ノ ノム」<br><伊用年順番> <使用手順書><br>・ネット認証ライセンス(占有)<br>・ネット認証ライセンス(LAN)

● ソフトウェア使用許認契約書

● よくあるお問い合わせ

-<br>JSPブロテクトからネット認証ブロテ<br>クトへ移行される方向すのよくあるお<br>問い合わせはこちら。

●フライバシーボリシー

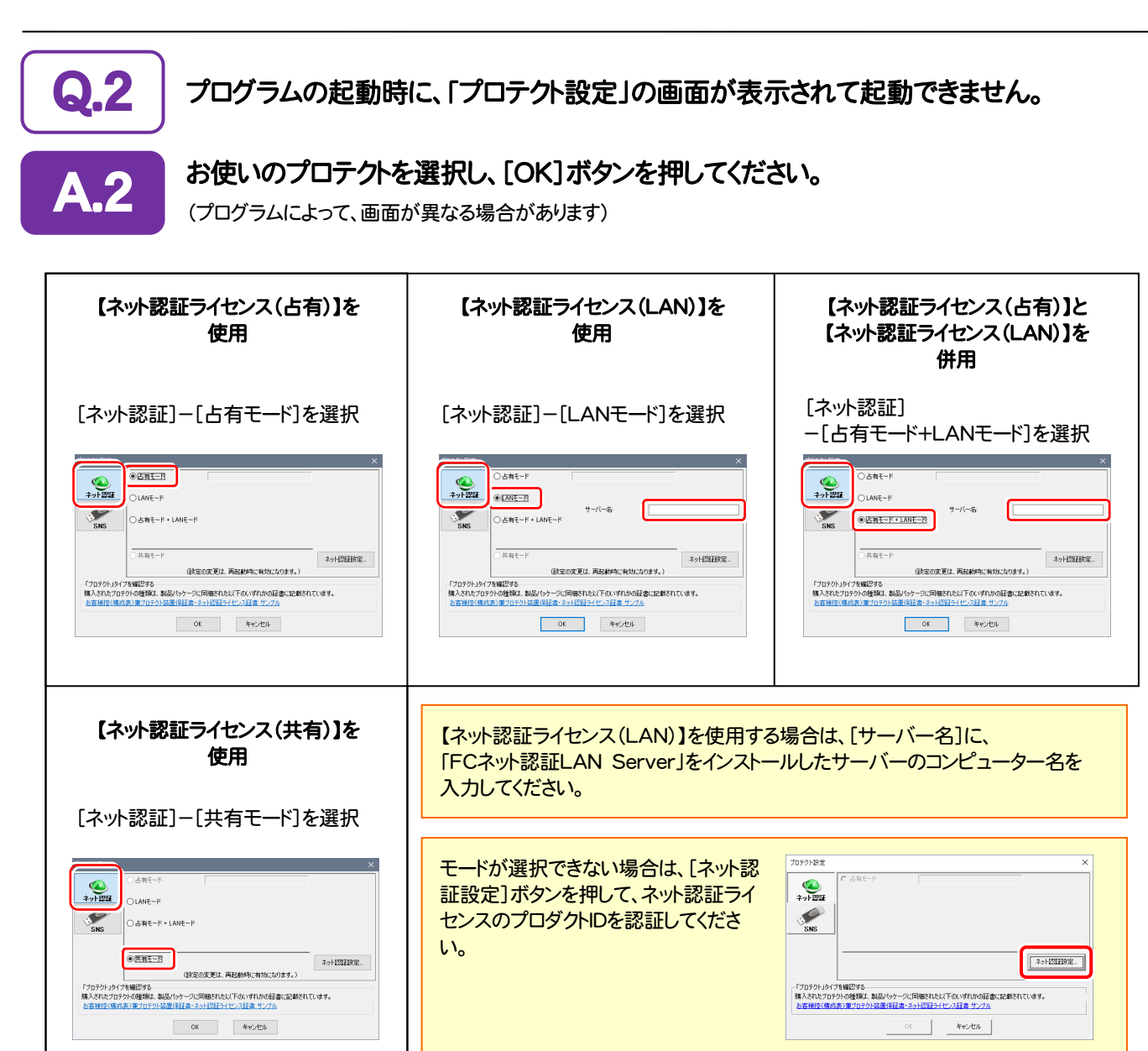

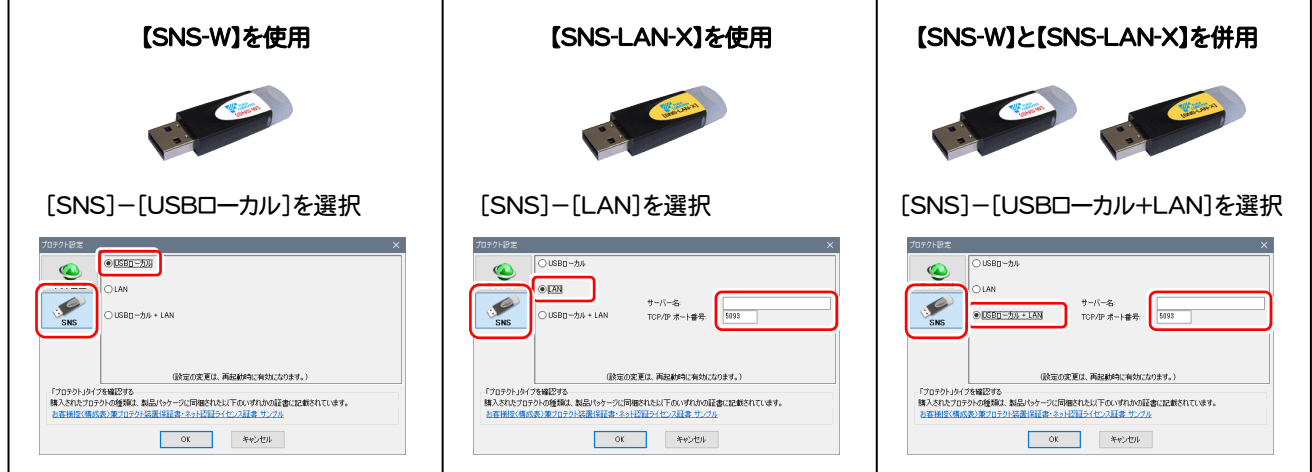

【SNS-LAN-X】を使用する場合は、[サーバー名]に【SNS-LAN-X】を装着した サーバーのコンピューター名を入力してください。 また[ポート番号]には、サーバーの「SNS-LAN-X サービスコントロール」の[オプシ ョン]で設定されたポート番号を入力してください。(48ページを参照)

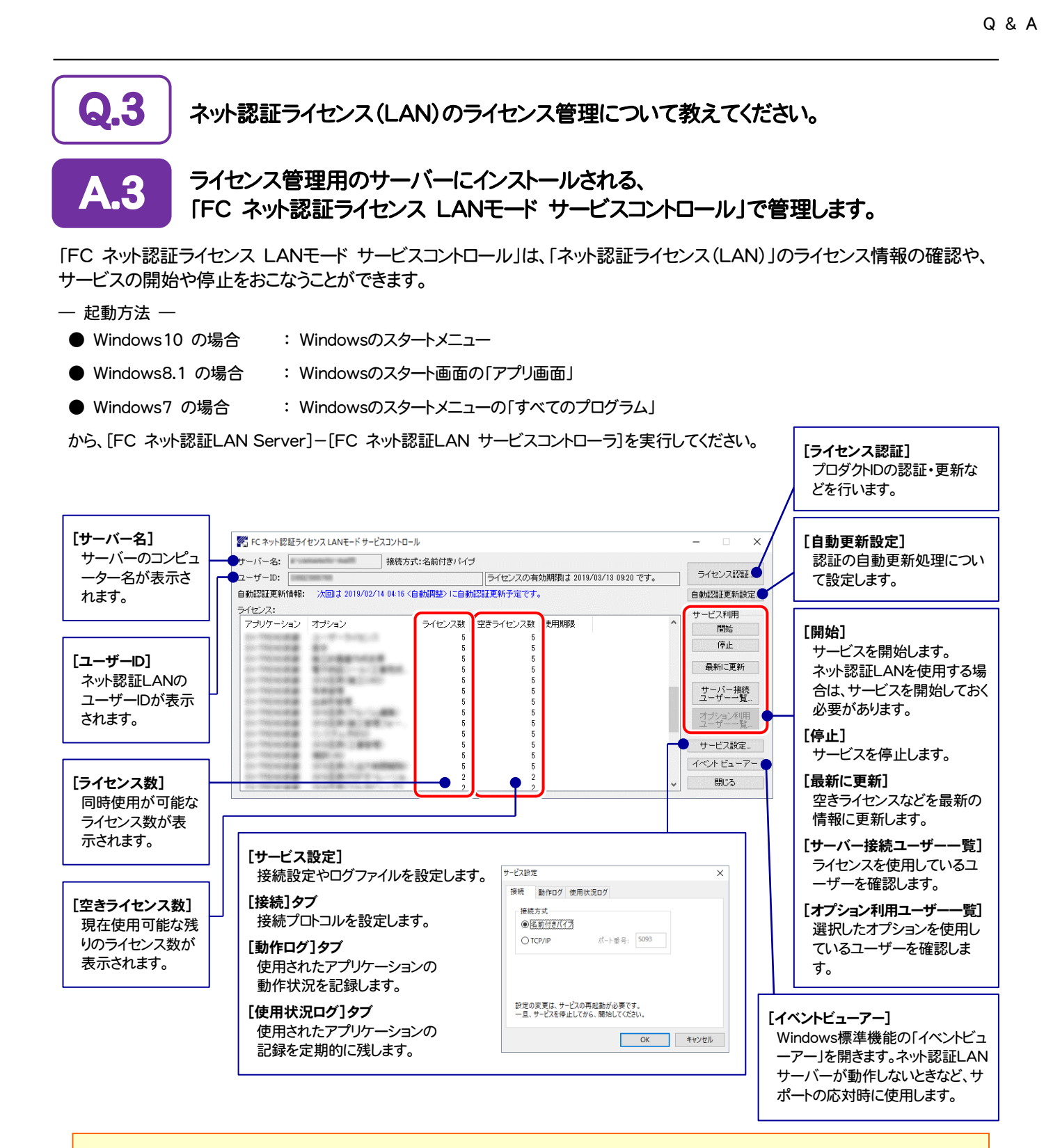

- 「動作ログ]には、アプリケーションの動作状況が記録されます。使用するには、
- 1.[ログの出力]チェックボックスをオンにし、[パス]にログファイルの出力先フォルダーを設定します。
- 2.「FC ネット認証ライセンスLANモード サービスコントロール」のサービスの開始時に、ログの取得が開始されます。
- 3.サービスの停止時に、ログファイルが保存されます。ファイル名は、ネット認証LAN動作ログ\_(日時).log です。
- [使用状況ログ]には、「何時何分の」「ライセンスの空き状況」が記録されます。使用するには、
- 1. [ログの出力]チェックボックスをオンにし、[パス]にログファイルの出力先フォルダーを設定します([間隔]と[最大履歴数]は適宜に設定)。
- 2.「FC ネット認証ライセンスLANモード サービスコントロール」が表示されている状態で、ログの取得が開始されます。
- 3.「FC ネット認証ライセンスLANモード サービスコントロール」を閉じると、ログファイルが保存されます。
- 4. 再度「FC ネット認証ライセンスLANモード サービスコントロール」を起動すると、前のログファイルは別ファイル(ログファイル名+日付)で残さ れ、新たなログの取得が開始されます。
- ネット認証の「占有」と「LAN」を併用した場合、「占有」のライセンスが優先して使用されます。

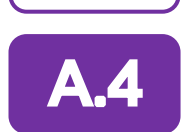

Q & A

### USBプロテクト【SNS-LAN-X】のライセンス管理について教えてください。

ライセンス管理用のサーバーにインストールされる、 「FC SNS-LAN-X サービスコントロール」で管理します。

「FC SNS-LAN-X サービスコントロール」は、「USBプロテクト【SNS-LAN-X】」のライセンス情報の確認や、サービスの開始 や停止をおこなうことができます。

#### ― 起動方法 ―

- Windows10 の場合 : Windowsのスタートメニュー
- Windows8.1 の場合 : Windowsのスタート画面の「アプリ画面」
- Windows7 の場合 : Windowsのスタートメニューの「すべてのプログラム」

から、[FC SNS-LAN-X Server]-[FC SNS-LAN-Xサービスコントローラ]を実行してください。

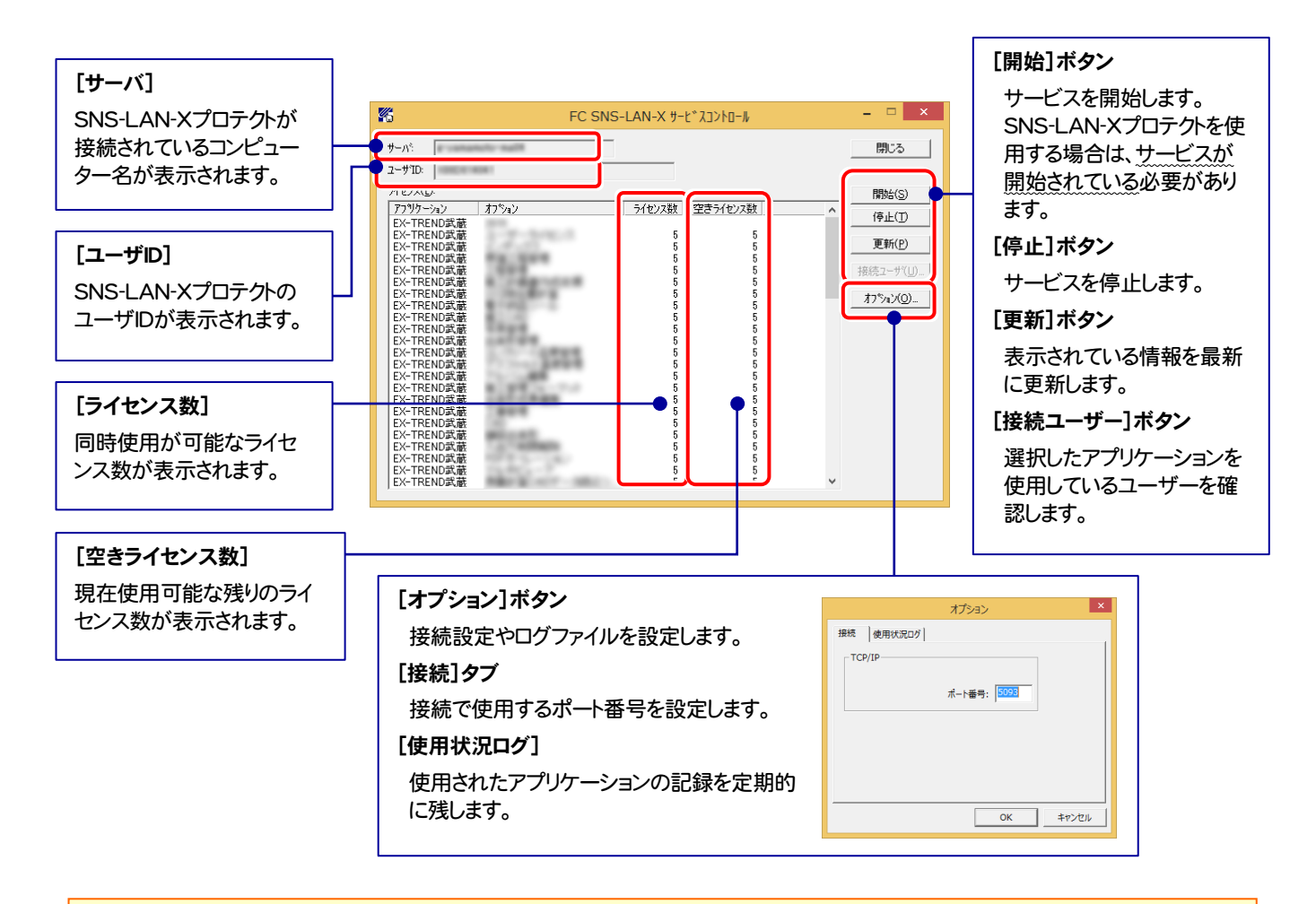

- [ポート番号]の初期値は「5093」です。接続に問題がある場合のみ、変更してください。変更した場合は、プログラム側の プロテクト設定のポート番号も合わせる必要があります。
- [使用状況ログ]には、「何時何分の」「ライセンスの空き状況」が記録されます。使用するには、
	- 1. [ログの出力]チェックボックスをオンにし、[パス]にログファイルの出力先を設定。([間隔]と[最大履歴数]は適宜に設定)
	- 2. 「FC SNS-LAN-X サービスコントロール」が表示されている状態で、ログの取得が開始されます。
	- 3. 「FC SNS-LAN-X サービスコントロール」を閉じると、ログファイルが保存されます。
	- 4. 再度「FC SNS-LAN-X サービスコントロール」を起動すると、前のログファイルは別ファイル(ログファイル名+日付)で 残され、新たなログの取得が開始されます。
- USBローカルとLANのプロテクトの2種類を併用した場合、USBローカルのライセンスが優先して使用されます。